**2023 4 5**

**DIGITAL**<br>PRODUCTION

Österreich € 19,–

Schweiz sfr 23,-

DIGITAL PRODUCTION **MAGAZIN FÜR DIGITALE MEDIENPRODUKTION JULI – OKTOBER 04|05:2023**

Pixar!<br>Der neue Film "Elemental"

**Projekte** Carnival Row, The Third Floor, We hunt Giants

**Tools**  Max Booleans, Blender 3.6, Nuke Studio 2, Mobile Editing

**Tests**  Mac Studio, Loupedeck, HyperX, Calibrite

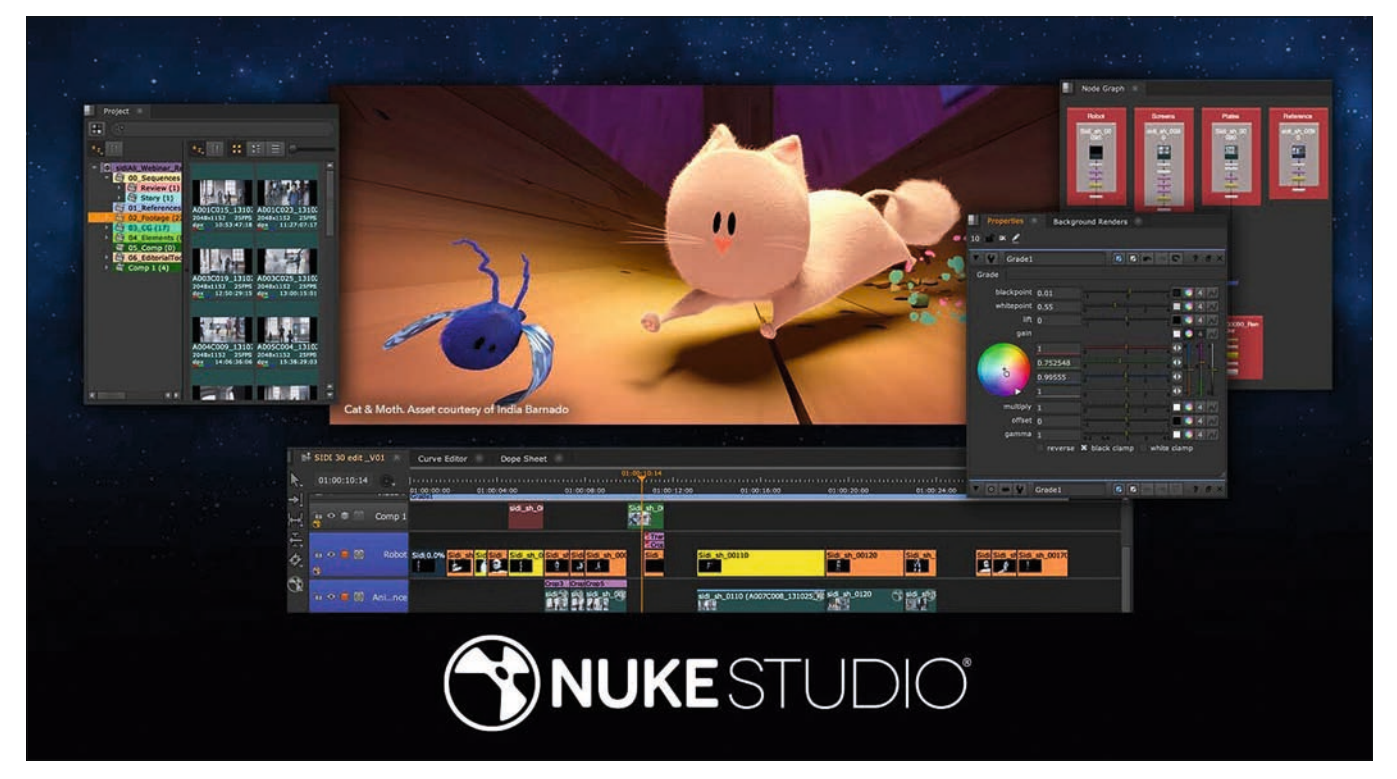

**Nuke Studio – Timeline und Compositing unter einem Dach. Und das Project? Cat & Moth, das wir bereits aus den Ausgaben DP 22:01 und 03 kennen.**

# **Timeline Tools von The Foundry – Teil 2: Color, Comp und Conform**

Nuke und Nuke X sind der Quasi-Standard beim node-basierten Compositing. Doch selbst gestandene Nuke Artists hatten oft noch keinen oder wenig Kontakt mit den doch eng verwandten Review- und Finishing-Produkten. Das wollen wir mit dieser Übersicht ein wenig ändern – und in Teil Zwei schauen wir uns an, was wir mit Tags und Colors anstellen können und wie wir an die Nodes kommen ... Und los! **von Christoph Zapletal**

# **Colors & Tagging**

Wir kennen das schon aus dem Node Tree von Nuke: Die Farben von Nodes haben immer eine Bedeutung, weisen Nodes einer gewissen Gruppe zu und dienen allgemein der besseren Orientierung. Aber es kann auch sehr hilfreich sein, Nodes individuell einzufärben, eben um diese Orientierung zu erleichtern. Nicht anders ist es im Timeline Environment von Nuke Studio. Wenn wir mal in die Project Bin gucken, dann sehen wir schon, dass die verschiedenen Items unterschiedliche Farben haben. Standardmäßig ist das Projekt Lila, Bins sind Olive und Timelines haben einen orangenen Ton. Schauen wir nach rechts zu den Proxies, sind diese alle blassblau eingefärbt.

Wer hier bei seinen Projekten andere Defaults haben möchte, kann dies in den Project Settings (Wie bei Nuke mit "Shift-S" zu erreichen) unter Panels – Project Items ändern. Hier kann man zum Beispiel auch verschiedenen File-Types unterschiedliche Farben zuweisen. Aber auch einzeln kann man einen Item eine eigene Farbe zuweisen – zum Beispiel um bei einem Projekt mit mehreren Edits die verschiedenen Timelines schneller unterscheiden zu können.

Hierzu kann man auf jedem beliebigen Item einen Rechtsklick machen und die Farbe über die Option "Color" ändern. Was hierbei interessant ist – ist ein Item in einer oder mehreren Timelines verwendet, ob einzeln oder mehrfach, wird diese Farbe auch in der Timeline aktualisiert. So kann das Entsprechende einfärben wirklich helfen, einen bestimmten Clip wieder zu finden. Damit das noch einfacher geht, kann man innerhalb der Thumbnail View ja auch nach Farbe sortieren.

In unserem Conforming-Workspace finden wir rechts neben dem "Project Bin"-Tab das "Tags"-Tab. Das Tagging-System ist wirklich mächtig, insbesondere, da es eng mit allen möglichen Asset Managern wie Shotgrid, FTrack, NIM, Cerebro und so weiter verzahnt werden kann. Doch auch schon innerhalb von Nuke Studio können uns Tags wirklich weiter helfen, vor allem, wenn sich der Status verschiedener Comps, Versionen, etc. ändert.

Wenn wir uns das Tagging-Fenster genauer ansehen, finden wir eine recht stattliche Auswahl an Tags, welche Foundry

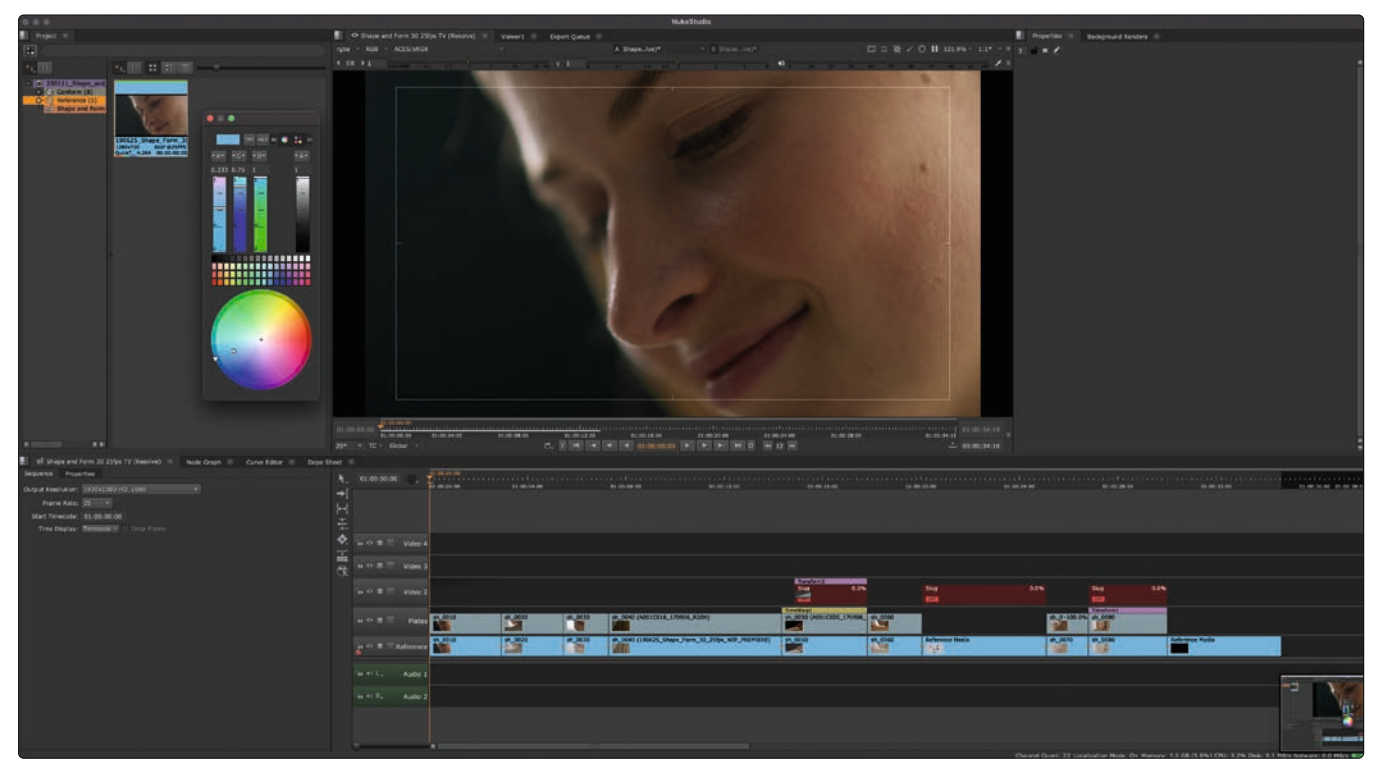

**Auf der gleichen Farbwelle – Project Bin und Timeline.**

gleich mitliefert. Wir können uns hier von die passenden Tags aus dem Tags Panel auf die Timeline ziehen. Das geht auch mit Multi-Selections und natürlich kann jeder Clip auch mehrere Tags haben. So können wir deskriptive Tags verteilen, wie zum Beispiel, ob ein Element für den Foreground oder den Background gedacht ist oder ob es sich um einen Greenscreen-Shot handelt. Wir können aber demselben Shot dann auch einen Status Tag wie "Ready to Start" oder "Ommitted" zuweisen.

Wer möchte, kann die Tags auch im Spread Sheet per Rechtsklick verteilen, da wird es dann allerdings schnell unübersichtlich, denn die Vorunterteilung in Folder finden wir hier nicht, sondern ein gigantisches Pulldown mit allen vorhandenen Tags.

Es lassen sich übrigens nicht nur Clips, sondern auch Tracks und ganze Sequenzen taggen. Ebenso ist es möglich, eigene Tags zu erstellen. Über den Tag Presets sehen wir unseren Project Bin dargestellt. Per Rechtsklick können wir über "New" sowohl Tags als auch Bins zum Sortieren der Tags generieren. Als Thumbnail für die Tags werden PNGs unterstützt. Um ein eigenes PNG hinzuzufügen, klickt man auf das "Icon"-Pulldown und scrollt ganz nach unten. Dort gibt es die "Custom"-Option und wir können unserem Tag sein ganz eigenes Flair verleihen.

Eine andere, sehr schöne Art Tags zu verteilen ist, sie einfach in den Viewer zu ziehen. Ein HUD erscheint auf dem Viewer und wir haben die Option, ein Tag entweder der Sequenz zuzuweisen, ein individuelles

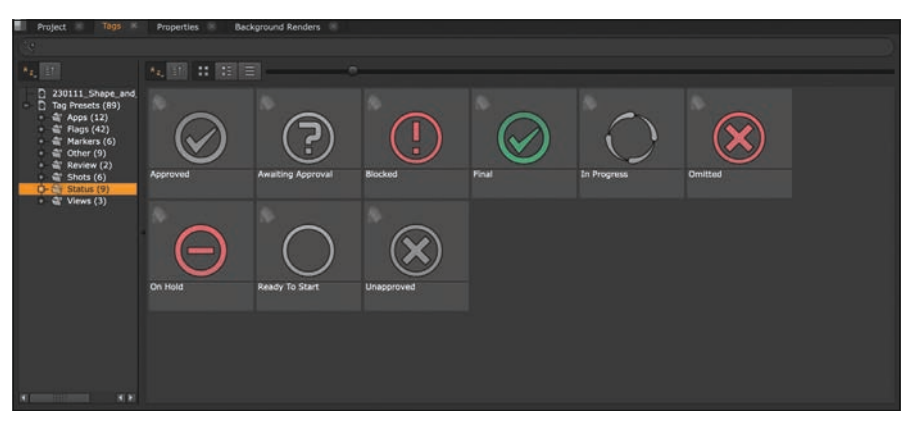

**Bis wir grüne Häkchen verteilen dürfen, wird es noch ein bisschen dauern.**

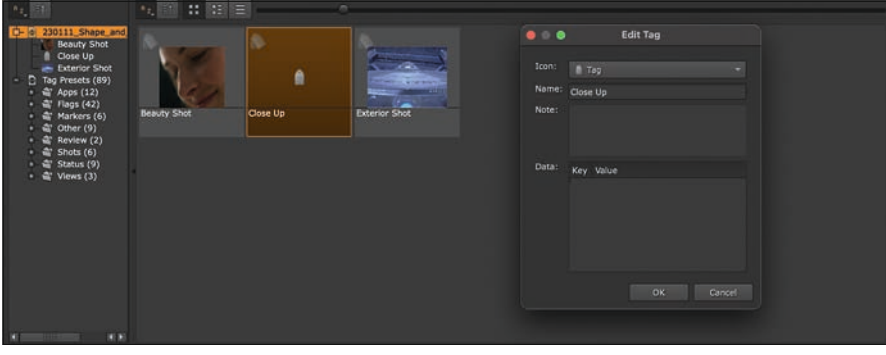

**Mit eigenen Tags kann das Projekt noch individueller gestaltet werden.**

Frame zu taggen, den Clip innerhalb der Timeline ("Tag Track Item") oder den Source Clip ("Tag Clip"). Und je nachdem, wo wir unsere Tags hinschicken, erscheinen sie oberhalb des Viewers (Für einzelne Frames), Im Project Bin (Für Clips und Sequences) oder in der Timeline selbst (Für Track Items).

Mit einem Doppelklick auf den Tag können wir dann noch ein Info Window auf rufen, wo man den Tags noch Notes oder Metadata zuweisen können. Diese sind individuell, werden also nicht mit anderen, gleich lautenden Tags im Projekt geteilt und können so helfen, zusätzliche Infos zu

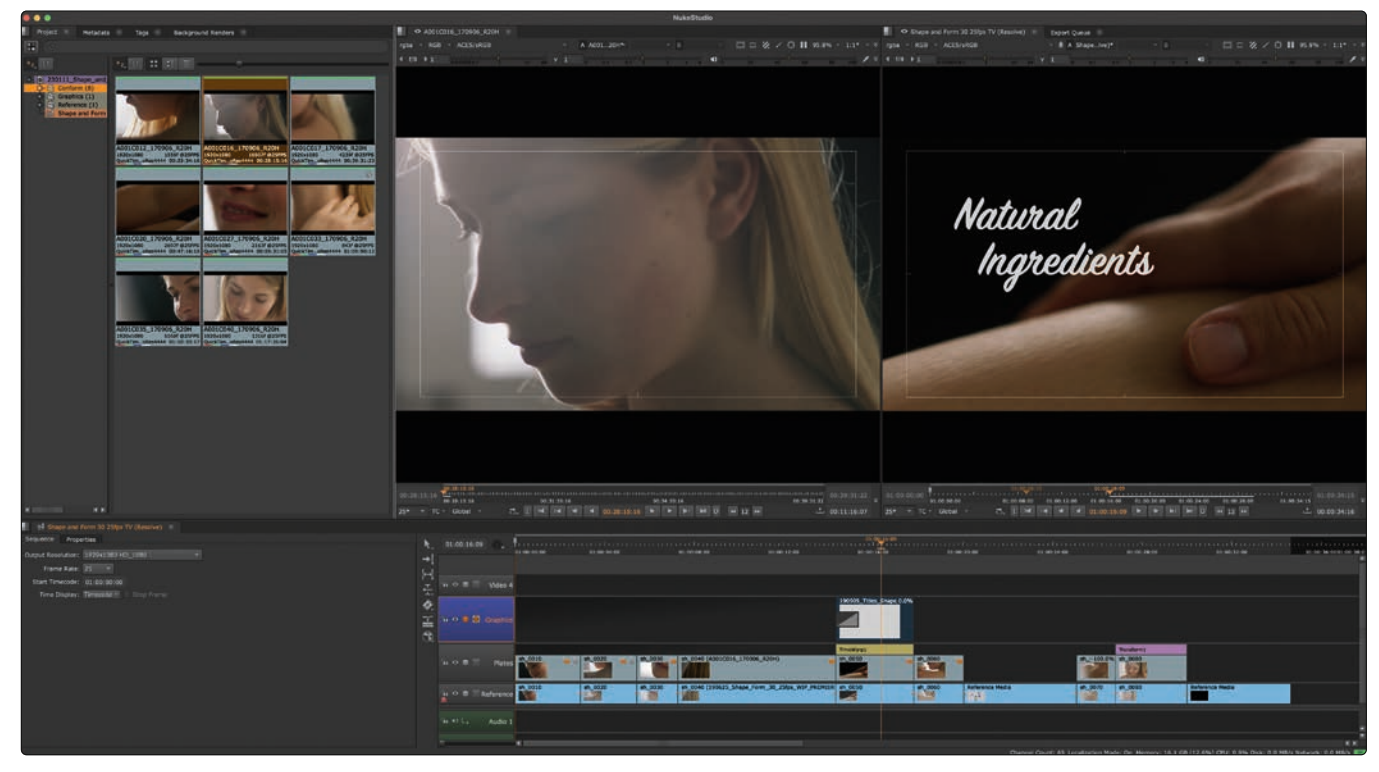

**So langsam sieht es hier richtig nach Editing aus.**

teilen. Allerdings nur, wenn die Notes nach dem Droppen geschrieben werden: Notes, die bei der Erstellung oder innerhalb des Tag-Panels geschrieben werden, werden dann auch konsequenterweise mit verteilt.

Gerade bei längeren Timelines macht es aber durchaus Sinn, nach Tags auch suchen und filtern zu können. Und das geht ziemlich einfach per Drag and Drop. Das zu suchende Tag kann nämlich in unserem Conforming-Workspace von dem Tag Fenster in die Search Bar des Spread Sheets gezogen werden. Und schon sind alle Edits nicht nur im Spread Sheet, sondern auch auf der Timeline selektiert, die den entsprechenden Tag besitzen. Die Search Bar des Spread Sheets besitzt unter der Lupe die gleichen Optionen wie die Suche im Project Bin. Also und-oder-Suchen, Flagging, etc. – mit Textsuchen kombinieren kann man die Tags allerdings leider nicht. Aber natürlich lässt sich mit Tags auch direkt im Project Bin suchen.

## **Editing**

Wie bereits erwähnt, ist Nuke Studio kein dediziertes NLE, sondern viel mehr ein Finishing System, weswegen die Features eher überschaubar sind. Nichtsdestotrotz. Sollten wir nun vom Conforming-Workspace in den Editing-Workspace wechseln. Dazu können wir entweder den Workspace Reiter in der Menu Bar oder den Shortcut Shift-F2 nehmen. Was wir erhalten, sieht doch schon sehr viel mehr nach Schnitt aus. Nun haben wir in der Mitte unseres Interfaces einen

Source Player und jeder Clip, den wir im Project Bin Doppelklicken, wird in diesem geöffnet. Wer den Nuke-Player kennt, wird sich hier auch zu Hause fühlen, auch Ins und Outs setzen funktioniert, wie man es gewohnt ist.

Wenn Nuke Studio aber eh nicht das Maß aller Dinge ist, was Editing angeht, dann wollen wir hier auch mal ein Beispiel nehmen, was eher in das Finishing-Environment passt, für das Nuke Studio gedacht ist. Wir importieren uns eine animierte Grafik mit Alpha-Kanal und wollen diese händisch einsetzen.

Um unsere Grafik in Nuke Studio reinzubekommen, können wir diese entweder über Drag and Drop in unsere Project Bin ziehen, wir können über eine Rechtsklick im Project Bin "Import Files" oder "Import Folders" wählen, oder aber eine dieser beiden Optionen aus dem "File"-Reiter im Menu Bar. Und wie oben bereits geübt können wir diese Grafik jetzt auch mit einem Doppelklick in unseren Source Player bringen. Von hier an haben wir mehrere Möglichkeiten: Drag and Drop auf die Timeline wäre eine Möglichkeit. Eine andere wäre, im Source Player mit "I" einen In-Punkt und mit "O" einen Out-Punkt zu setzen und dann über den Shortcut M" einen Overwrite-Edit auszuführen. Doch Obacht: Wir müssen vorher sicherstellen, dass der richtige Track in der Timeline ausgewählt ist, sonst können wir uns ziemlich schnell unseren schönen Conform zerhacken.

Also, entweder einen leeren Track auswählen (Standardmäßig haben wir ja vier zur

Auswahl) oder einen neuen hinzufügen, in dem wir einen Rechtsklick unterhalb des Timecode-Fensters auf der Timeline ausführen. Der ausgewählte Track ist nun blau markiert und bekommt mit dem "M" unsere Grafik ab. Wenn wir mit dem Playhead da jetzt drüber gehen, wird unsere Grafik allerdings noch nicht mit dem korrekten Alpha Blending angezeigt. Dazu muss zum einen das Blending für den Track eingeschaltet werden. Dafür drücken wir auf das Icon, welches wie ein Stapel aussieht und sich direkt neben dem Auge für die Sichtbarkeit des Tracks befindet.

Wenn wir hier übrigens Klicken und halten, bekommen wir verschiedene Blend Modi angezeigt, die uns allesamt aus Nuke bekannt vorkommen dürften. Doch die Situation unserer Grafik hat sich noch nicht wesentlich verbessert, der Alpha Kanal scheint Nuke Studio noch ziemlich schnurzpiepe zu sein. Abhilfe schafft hier das Icon direkt neben dem für das Track Blending, und das ist der "Mask Blend by Alpha". Und bitteschön, unsere Grafik sitzt so im Bild, wie sie soll.

Wie so oft führen viele Wege nach Rom und es gibt sicherlich noch einige Szenarien mehr, die wir hier durchgehen könnten, aber jeder, der schon mal an einem Programm mit einer Timeline gesessen hat, wird sich hier schnell zurechtfinden. So kann man mit den "Pfeil hoch"- und "Pfeil runter"-Tasten zwischen verschiedenen Edits springen, für einen Insert-Edit nimmt man das "N" anstatt des "M" für Overwrite und mit "J", "K" und

"L" bekommt man rückwärts, Stopp und vorwärts - wobei wiederholtes Drücken auf "J" oder "L" die Playback Geschwindigkeit immer wieder verdoppeln, bis zu einem Maximum von 32-mal.

Und dann gibt es da natürlich noch die Editing Tools, die wir im Timeline Panel zwischen dem Sequence/Properties-Panel und der eigentlichen Timeline finden. Die fünf Icons bis zu dem kleinen Strich gehören zu den Editing Tools, wobei sich unter jedem Icon mehrere Tools befinden. Ganz oben ist das "Multi"-Tool, welches wir bis jetzt eigentlich die ganze Zeit benutzt haben und welches – je nach Workflow – auch für die allermeisten Aufgaben reicht. Wenn wir auf den Pfeil rechts unten beim "Multi"-Tool klicken, erscheinen noch drei weitere Optionen. Da drunter folgt das Select Tool und unter dem Pfeil verbergen sich Möglichkeiten, schnell mehrere Edits in einem bestimmten Bereich der Timeline zu selektieren.

Als Nächstes folgt das "Slip"-Tool und unter dem Pfeil sein bester Freund, der "Slide". Da drunter dann "Roll", "Ripple" und "Retime" und zu guter Letzt die allseits geliebte Rasierklinge mit einer separaten Option um alle Tracks gleichzeitig zu schneiden und, wie versöhnlich, auch noch eine "Join"-Funktion, um Clips wieder zusammen zu bringen. Wem das mit dem Pfeil-Geklicke zu fisselig ist, der wird sich freuen, dass es Shortcuts gibt. Der ganze "QWERT"-Block oben Links auf der Tastatur ist den Editing Tools gewidmet: "Q" für das "Multi"-Tool, "W" für Select, "E" für Slip und Slide, "R" für Ripple und Roll und "T" für den Razor. Und, man ahnt es schon, mit einem wiederholten Druck auf den Hotkey toggeln wir durch das jeweilige Tool.

Wer lieber mit Maus oder Stift arbeitet und sich trotzdem nicht so gerne durch die ganzen Drop-Downs klicken möchte, der oder die sollte sich etwas länger mit dem "Multi"-Tool beschäftigen. Denn je nachdem, ob sich der Cursor am unteren Ende des Clips (Slip) oder am oberen (Slide), links oder rechts (Roll) oder auf einem Edit (Ripple) befindet, kann man andere Funktionen ausführen – ganz ohne Shortcuts und Menü-Geklicke.

# **Timeline Effects**

Für unseren nächsten Teil wechseln wir am besten in den "Finishing"-Workspace. So gewinnen wir Platz für einen größeren Viewer, denn den Source Player brauchen wir nun nicht mehr. Unterhalb unserer Timeline Tools befinden sich zwei weitere Tools: Add Soft Effects und Create Nuke Comp. Beschäftigen wir uns zuerst mit den Soft Effects. Diese sind zwar deutlich weniger als

wir Nodes in Nuke oder Nuke X haben, aber sie sollten uns allesamt irgendwie vertraut sein: Transform, Crop, Grade, ColorCorrect – die kennen wir doch alle. Und wenn wir nun zum Beispiel einen Grade auf einem Clip in unserer Timeline applizieren, erhalten wir im Properties Panel exakt dieselben Parameter wie bei der klassischen Grade-Node in Nuke. Insofern werden wir uns hier nicht weiter mit der Funktion der einzelnen Tools aufhalten.

Warum aber ist die Auswahl an Timeline-Effects, oder Soft Effects, wie so in Nuke Studio auch genannt werden, so viel kleiner als in der Compositing App. Nun, zum Einen ist die Art der Effekte, die man auf einer Timeline applizieren kann, schon von der Architektur her eingeschränkt, den schließlich haben wir auf der Timeline keine Möglichkeit, Matte Inputs oder Geometrie oder sonst was in einen Effekt zu pipen. Zum anderen sind alle Effekte, die wir auf der

**Gerade bei größeren Projekten unentbehrlich: Ein Cache für die Timeline.** in den Project Settings unter Performance – Caching checken, dass die Cache-Files an den richtigen Ort wandern – und nicht die Systemplatte vollmüllen.

Ist das alles richtig eingestellt, haben wir mit dem kleinen Bullseye, welches sich auf der Timeline Rechts neben der Timecode-Anzeige versteckt, die Möglichkeit, unsere Timeline in Teilen oder in Gänze zu cachen – inklusive eventueller Soft Effects.

Doch zurück zu unseren Soft Effects. Diese sind natürlich mit den bekannten Shortcuts Ctrl+C und Ctrl+V (Cmd+C und Cmd+V auf dem Mac) oder über Rechtsklick kopierbar. Aber ein schönes Beispiel dafür, wie Features aus dem Node Tree in die Timeline kommen und da auch wirklich Sinn ergeben, so ist dass die Möglichkeit, Soft Effects zu klonen. Dieses geht wunderbar über das Rechtsklickmenü oder über den aus Nuke bekannten Shortcut Ctrl+K/Cmd+K.

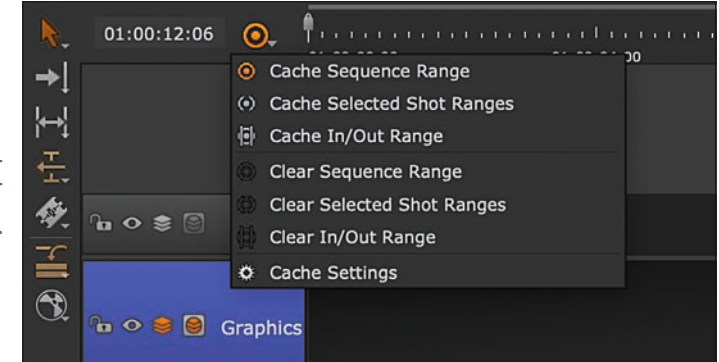

Timeline anwenden können, GPU-Beschleunigt und damit Real-Time. Ein Defocus zum Beispiel würde das nicht leisten können. Das ist aber auch gar nicht so wild.

Die Timeline ist nicht der Ort, wo aufwendige Effekte in Nuke Studio gebaut werden, dazu werden wir später in das integrierte Nuke X von Nuke Studio wechseln. Die Timeline Effekte sind für all das gedacht, was zum Finishing gehört, also Transforms, Resizes, Last-Minute Color Corrections oder Burn-Ins.

Apropos Realtime: Nuke Studio verfügt ja genau so wenig wie Nuke über einen dedizierten Framestore, sondern arbeitet mit den Files von ihrer eigentlichen Location. Ist diese auf einem Server, die Auflösung hoch und die Verbindung nicht die schnellste, kann das zäh werden. Standardmäßig wird Nuke versuchen, die Timeline in den RAM zu cachen, aber auch der ist ziemlich schnell voll. Deswegen lohnt es sich, eine schnelle SSD als Cache Drive für Nuke Studio zu haben – das sieht ja bei Nuke ganz ähnlich aus. Doch Achtung: Der Ort, wo Nuke Studio die Timeline Caches ablegt, ist ein anderer als der, wo Nuke seine Files lokalisiert. Also am besten

Nun haben wir nicht nur zwei identische Farbkorrekturen, sondern beide sind auch dynamisch miteinander verlinkt, das heißt, ändern wir den Wert in einem Soft Effect, wird diese Änderung auf alle Klone angewandt. Wenn wir jetzt noch zur Kenntnis nehmen, das wir so einen Klon dann allen Clips mit einem gewissen Tag, zum Beispiel über die Suche im Spread Sheet anwenden können, dann wird klar, wie sehr uns dieses Feature zusammen mit einer guten Prep-Arbeit das Finishing erleichtern kann.

Ebenso können wir – genau so wie bei den Nodes in Nuke können wir über den kleinen Schraubenschlüssel oben rechts Presets abspeichern – um diese dann über unsere Timelines zu verteilen. Presets können dabei Global oder auf Projektbasis gespeichert werden. Und, anders als in vielen anderen Apps, kann auch dieselbe Art von Soft Effect mehrfach übereinander gestackt werden. Apropos Stacking: Die Reihenfolge, in der Soft Effects aufeinanderliegen, ist durchaus entscheidend für die Reihenfolge, in der sie berechnet werden. Dabei ist die Reihenfolge genau andersrum, als wir sie von Nuke gewohnt sind: Als Erstes wird der

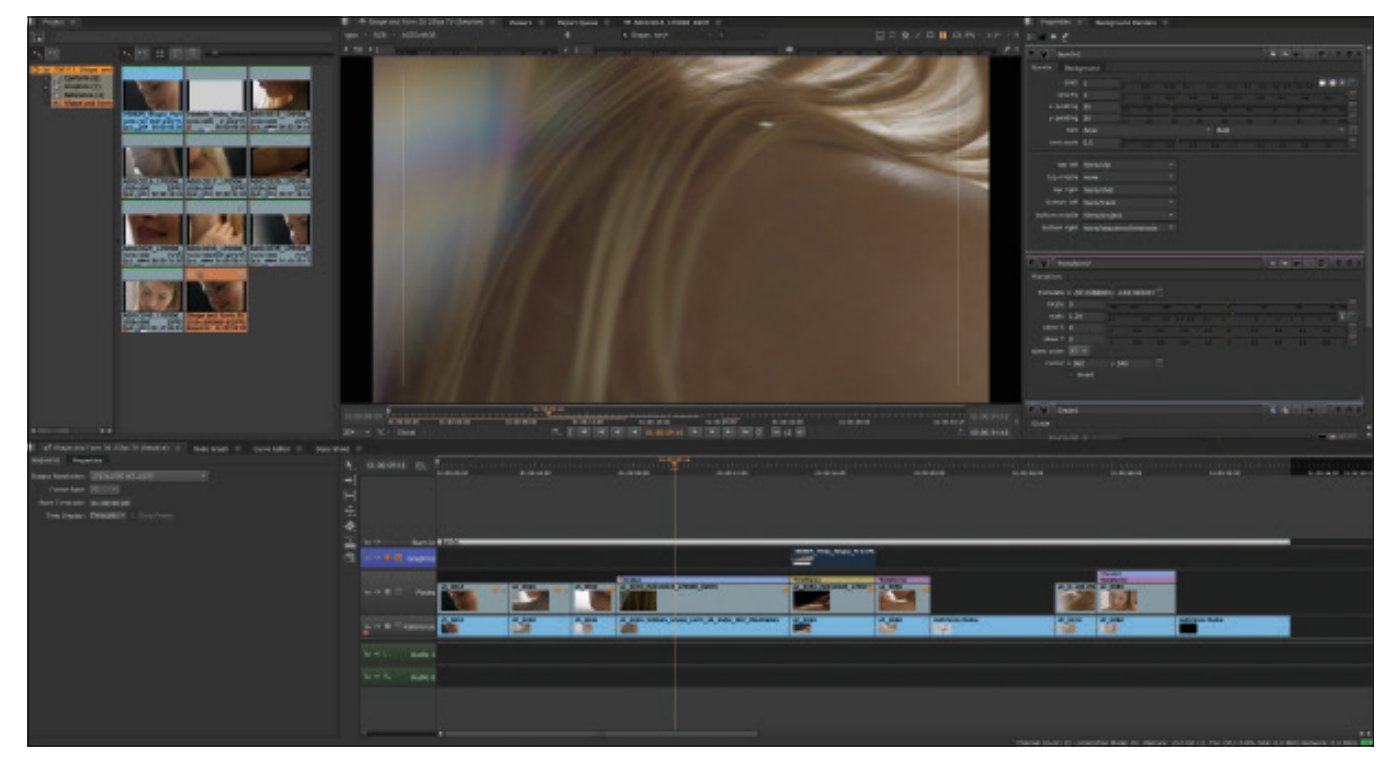

**Die Properties, die Farben . . . die Soft Effects erinnern doch schon sehr an Nuke.**

unterste Effekt im Stack gerendert, dann geht es nach oben. Da wir in der Timeline eh keine komplexen Comps bauen wollen, wird es nur selten relevant sein, aber es ist gut, dieses Verhalten von Nuke Studio im Hinterkopf zu behalten.

Aber Soft Effects können nicht nur über einem einzelnen Clip sitzen, sondern auch wie ein Adjustment Layer über unserer ganzen Timeline. Dazu brauchen wir einen leeren Track, den wir darauf hin selektieren. Rechtsklick oder ein Klick auf unser Soft-Effect Icon und wir können jeden Soft Effect hier platzieren, den wir wollen.

Welcher aber wirklich wichtig sein wird, gerade wenn wir einen Work-in-Progress-Stand teilen wollen, ist der Burn-in Effect: In sechs Ecken des Bildes können wir wichtige Metadaten-Info verteilen, von Clip- und Shot-Namen über unseren Projekt und Timeline-Namen bis hin zu Track und Timeline-Info. Damit sollte man auf jeden Fall mal in einer ruhigen Minute rumspielen.

Es gibt noch eine weitere Ebene, auf der wir Soft Effects applizieren können: auf der Version eines Clips. Dazu müssen wir ein wenig vorweg greifen: Wenn später unsere Renderings aus Nuke oder einer anderen Applikation an unsere Timeline zurückkommen, können wir diese als neue Version eines Clips in der Timeline behandeln, was das Updaten wirklich sehr einfach macht. Diesen einzelnen Versionen kann man dann Soft Effects zuweisen. Wozu das nützlich sein kann? Nun, gehen wir zum Beispiel davon aus, das unser Comp Artist oder wir selbst das Rendering im falschen Color Space vorgenommen hat.

Kein Problem, der oder die Gute hat das Script für die nächste Version bereits angepasst aber die Renderkapazitäten sind begrenzt und der Kunde kriegt schon Schnappatmung, weil er endlich den Stand der Dinge sehen will. Da ist ein Soft Effect auf einer Version eine ziemlich praktische Geschichte. Um dies zu bewerkstelligen, klicken wir auf dem entsprechenden Clip rechts und wählen "Open in - Timeline View". Ein neuer Reiter mit einer Timeline mit nur unserem einen Clip wird geöffnet. Um sicherzugehen, dass der Soft Effect nicht auf andere Versionen durchgereicht wird, erstellen wir einen neuen Video Track und setzen hier den gewünschten Soft Effect drauf – in unserem

Fallbeispiel am besten einen OCIO Transform. Nun können wir den Reiter mit der Single Clip Timeline wieder schließen. Und mit allem, was Versionen von Clips und das Verwalten davon angeht, werden wir uns ein wenig später beschäftigen.

#### **Annotations**

Das lustige Ins-Bild-Malen von Arbeitsanweisungen und Kommentaren anderer Departments befriedigt nicht nur die Lust nach kindlicher Schmiererei, sondern hilft auch ganz massiv beim Weiterleiten von Feedback, Festhalten von Briefings und der Einhaltung von Abstimmungsschritten. Um An-

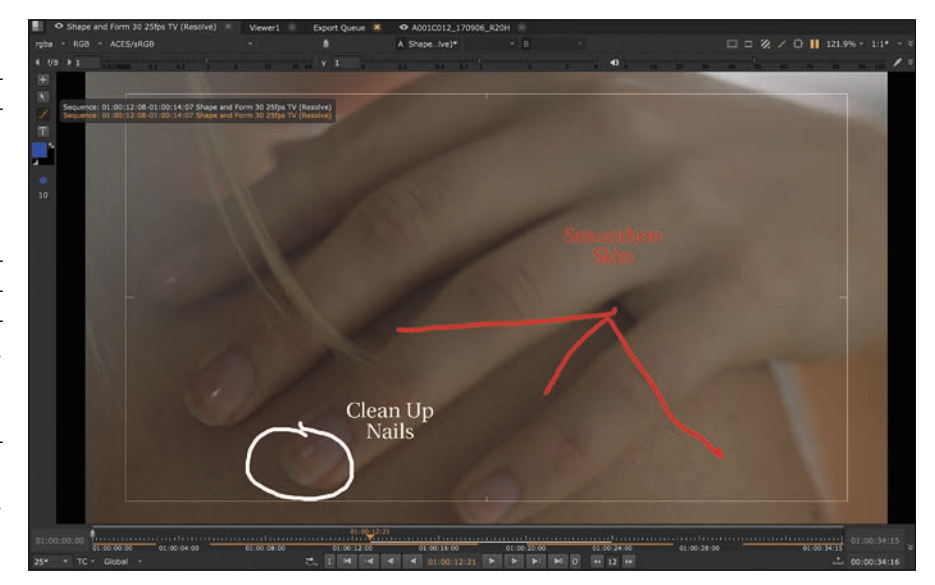

**Endlich mal ordentlich im Viewer rumschmieren . . .**

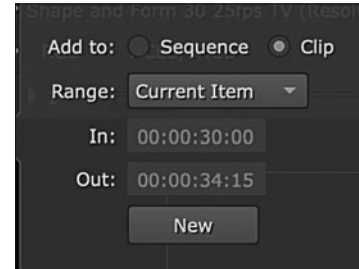

**Sequenz oder Clip, Range oder Single Frame, auch unser Feedback soll genau wissen, wo es hingehört.**

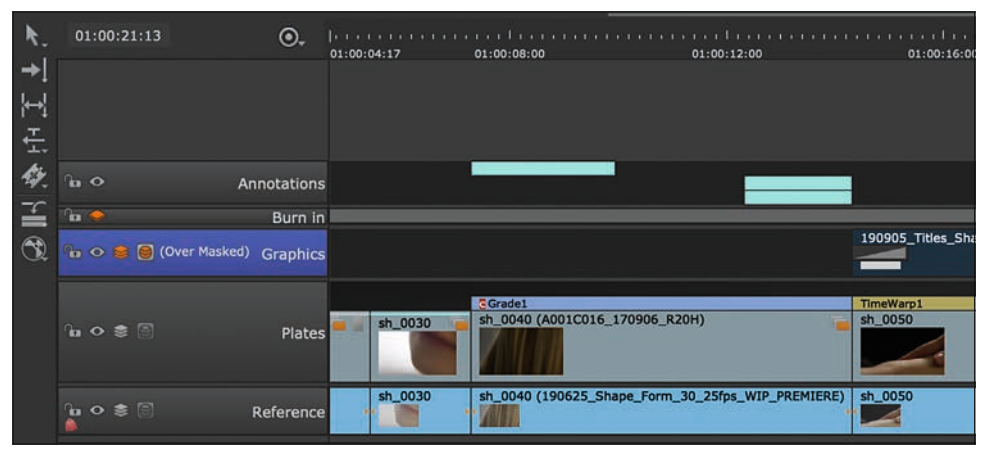

**Sowohl auf dem Clip als auch auf dem hinzugekommenen Annotations Track werden unsere Anmerkungen hellblau dargestellt.**

notations auf unsere Timeline zu setzen, klicken wir auf das kleine Stift-Icon oberhalb unseres Viewers, direkt zwischen dem Clipping Warning und der Region of Interest. Daraufhin erscheint Links vom Viewer eine kleine Toolbar, in der wie mit Hilfe des "+" unsere erste Annotation setzen können.

Wie auch die Timeline Effects können Annotations auf drei verschiedenen Leveln gesetzt werden: innerhalb der Sequenz, innerhalb eines Clips oder auf einer bestimmten Version. Alle drei Ebenen haben ihre eigenen Merkmale: Legt man Annotations innerhalb der Sequenz ab, werden sie auf einem eigenen Annotions-Track abgelegt und sind dort unabhängig von den darunter liegenden Clips editierbar. Legt man sie auf einem Clip ab, wird sie zusammen mit dem Clip innerhalb der Sequenz kopiert. Und auf der einzelnen Version stellt man sicher, dass das Feedback auch nur für die konkrete Version gilt. Üblicherweise nutzt man allerdings die ersten beiden Varianten, weswegen auch dieses die beiden sind, die uns in einem Pop-Up-Window angeboten werden, wenn wir unsere erste Annotation mit dem "+" in der Toolbar hinzufügen.

Haben wir uns für "Sequence" oder "Clip" entschieden, können wir in einem Pulldown mehrere Ranges auswählen, von der ganzen Länge des Clips oder der Sequenz über das "Current Item" (Also der Clip, auf dem der Cursor gerade steht) und individuelle Ranges bis hin zum "Current Frame" ist alles möglich. Diese Auswahl können wir dann mit New" bestätigen und schon haben wir unsere neue Annotation angelegt, auf der wir jetzt malen und schreiben können.

Die Werkzeuge dazu sind wirklich selbsterklärend, ein Brush- und ein Text-Tool, dazu ein Color Picker und einen Radius für den Brush. Mehr braucht es dazu aber auch nicht, schließlich ist das Ganze eher wie ein Notizzettel für Feedback gedacht, nicht als Retusche-Tool. Und die Einfachheit sorgt dafür, dass die Annotations über einen Python

Hook ansprechbar sind, was natürlich die Pipeline glücklich macht. Und wenn man die Annotations nicht mehr sehen möchte, einfach noch mal auf den Stift oben rechts über dem Viewer klicken.

Aber auch ohne große Pipeline machen diese Annotations sich bald auf die Reise, denn ihr wirklich großer Nutzen, auch zum Beispiel für Nuke Indie Anwender, liegt in der Tatsache, dass sie als Annotations Node in Nuke Scripte exportiert werden können. So kann man die Anmerkungen dann direkt im Comp sehen und sie können aus Nuke Studio heraus auch jederzeit geupdated werden.

## **Export**

In wohl keinem anderen Tool findet sich so ein komplexer Export Manager wie in Nuke Studio. Denn neben dem schnellen Work-in-Progress Quicktime können wir hier alles Mögliche anstellen – vom Erstellen einer kompletten Backend-Folderstruktur oder das Integrieren unserer Exports in eine bestehende über Transcodes und XML oder AAF Roundtrips bis hin zum automatischen Erstellen von Nuke Scripts für jeden einzelnen Shot in unserem Projekt. Wir werden versuchen, hier so tief wie möglich zu gehen, aber am Ende ist genau das hier der Part, den man ausgiebig testen sollte, bevor man sich in eine richtige Produktion mit Nuke Studio wirft.

Exportiert werden kann natürlich jedes Item, welches wir in unserer Bin haben. Fangen wir einfach an und sagen wir, dass wir einen einzelnen Clip in voller Länge aus unserem Conform exportieren wollen. Das Ganze soll als kleines File an den Regisseur gehen, damit er noch mal nach einem anderen Take suchen kann. Also wollen wir ein H.264 in halber Größe exportieren. Mit einem Rechtsklick auf den entsprechenden Clip in unserer Bin können wir "Export" auswählen und der Export Manager erscheint.

Die erste Auswahl, die uns im Export Manager begegnet, ist die Art des Exports. Da wir einen einzelnen Clip exportieren wollen, sind die Optionen "Process as Shots" und "Process as Sequence" ausgegraut. Wenn dieses unsere ersten Gehversuche in einem frisch installierten Nuke Studio sind, sollten wir hier sieben Presets unter "Using Local Export Presets" sehen. Dummerweise ist das, was wir brauchen, nicht dabei. Bevor wir jetzt aber ein von Grund auf neues Preset bauen, schnappen wir uns doch lieber den Kollegen "Transcode Clips Apple ProRes 422 MOV" und kopieren uns dieses Preset mit dem "Duplicate"-Button – dem direkt neben dem "Delete"-Button mit dem Minuszeichen.

Da drunter sehen wir den "Export to"-Pfad mit einer Variablen, oder, um im Nuke Studio-Lingo zu bleiben, einem Token. Wir könnten jetzt einfach über den "Choose"-Button einen Pfad festlegen, aber es geht auch eleganter. Dieser Token – der Begriff zwischen den beiden geschwungenen Klammern – verweist auf den Projekt Root-Folder, den wir ganz am Anfang dieses Workshops festlegen konnten. Sollte das noch nicht passiert sein, einfach auf "Cancel" drücken, die bisherigen Änderungen speichern und unter "Project – Project Settings" den Folder festlegen. Zum jetzigen Stand würde der Export in den Root Folders unseres Projektes erfolgen. Das geht doch besser.

Bestimmt hat ein jede:r einen dedizierten Ort für Exports, vielleicht sogar für Zwischenexporte und legt diesen in jedem Projekt gleich an. Diesen Ordner können wir jetzt in unseren Export-Pfad einfügen. Doch anstatt den Pfad direkt hinter unser Project Root Token zu setzen, kreieren wir uns diese Folder in der Ansicht der Export Structure direkt da drunter. Das ist nicht nur übersichtlicher, es macht im Zweifelsfall auch die Anpassung und die Fehlersuche einfacher. Dazu nutzen wir den "Add a new Directory to your Export Structure"-Button, direkt unter dem "Choose"-Button. Da wir

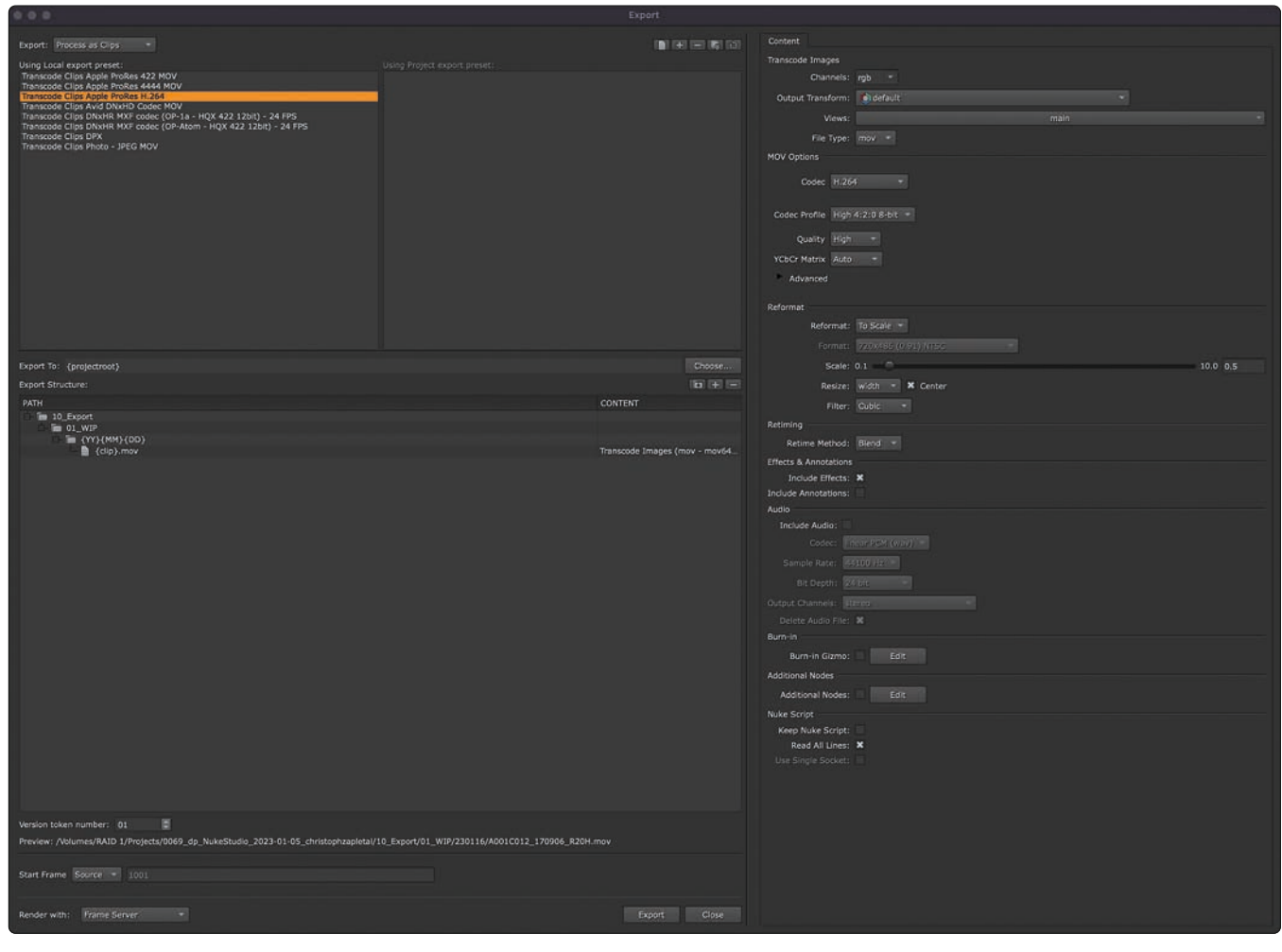

**Unser erstes Fallbeispiel: Einen einzelnen Clip als H.264 exportieren.**

unseren Kunden kennen und wissen, dass wir noch häufiger Zwischenstände exportieren werden, können wir natürlich noch einen Datums-Folder anlegen. Auch hier gilt: Wir könnten dieses einfach händisch machen, doch wenn wir unser Preset geschickt anlegen, kann das in Zukunft Nuke Studio für uns erledigen.

Drei simple Tokens helfen uns hierbei. Nämlich, direkt hintereinander geschrieben, {YY}{MM}{DD}. Fast selbsterklärend, lesen

die drei das Datum in einem für unsere Ordnerstruktur passenden Format aus und erstellen daraus einen Folder. Übrigens: Unten im Export Manager kriegen wir immer eine Preview, wie der Pfad aussehen wird. Haben wir das eigentliche File (In unserem Beispiel der Eintrag mit dem Namen {clip}. {ext} ausgewählt, können wir rechts noch alles Mögliche für unseren Transcode einstellen. Also setzen wir den Codec auf H.264 und stellen unter Reformat ein "To Scale"

| This field will replace the following keywords appropriately when exporting:                                                                                                    |
|----------------------------------------------------------------------------------------------------|
| (DD) - Day of the month as a decimal number, [01,31]                                                                                                    |
| (MM) - Month as a decimal number, [01,12]                                                                                                    |
| {YYYY} - Year with century as a decimal number                                                                                                    |
| (YY) - Year without century as a decimal number [00,99]                                                                                                    |
| (amom) - Locale's equivalent of either AM or PM.                                                                                                    |
| {binpath} - Path within the bin, up to the selected BinItem. If no BinItem selected, path up to project                                                                                                    |
| {clip} - Name of the clip used in the shot being processed                                                                                                    |
| {day} - Locale's abbreviated weekday name, [Mon-Sun]                                                                                                    |
| (ext) - Extension of the file to be output                                                                                                    |
| (filebase) - Base part of the file name for the media being processed. Includes everything preceding the period before the extension.                                                                                                    |
| For example, (filebase) for 'myshot.%04d.dpx' would resolve to 'myshot.%04d'.                                                                                                    |
| (fileext) - Filename extension part of the media being processed                                                                                                    |
| (filehead) - Head part of the file name for the media being processed. For a file sequence, includes everything preceding the frame numbers, for single files behaves the same as (filebase)<br>For example, {filehead} for 'myshot.%04d.dpx' would resolve to 'myshot', 'myshot.mov' would also resolve to 'myshot', |
| {filename} - Filename of the media being processed                                                                                                    |
| (filepadding) - Source Filename padding for formatting frame indices                                                                                                    |
| {filepath} - Path to the file name for the media being processed.                                                                                                    |
| {fullbinpath} - Path within the bin, up to the project                                                                                                    |
| {fullday} - Locale's full weekday name                                                                                                    |
| {fullmonth} - Locale's full month name                                                                                                    |
| (hierotemp) - Temp directory as specified in the Application preferences                                                                                                    |
| (hour12) - Export start time hour (12-hour clock)                                                                                                    |
| (hour24) - Export start time hour (24-hour clock)                                                                                                    |
| {minute} - Export start time minute [00,59]                                                                                                    |
| (month) - Locale's abbreviated month name, [Jan-Dec]                                                                                                    |
| {projectroot} - Project root path specified in the Project Settings                                                                                                    |
| {project} - Name of the parent project of the item being processed                                                                                                    |
| {second} - Export start time second (00.611 - '61' accounts for leap/double-leap seconds                                                                                                    |
| {timestamp} - Export start time in 24-hour clock time (HHMM)                                                                                                    |
| (user) - Current username                                                                                                    |
| (version) - Version string 'v#', defined by the number (#) set in the Version section of the export dialog                                                                                                    |
|                                                                                                    |

**Die Liste der Tokens für den Export – unerlässlich für automatisierte Exporte.**

ein und geben dem Ganzen einen Wert von 0.5. Wir haben dann noch mehrere Optionen wie zum Beispiel ob auf Nukes eigenem Frameserver, in einem Vordergrundprozess oder mit Hilfe eines externen Render Managers wie zum Beispiel Deadline gerendert werden soll – dafür muss dieser aber natürlich auch entsprechend installiert sein.

Beim nächsten Fallbeispiel machen wir es dann schon ein bisschen komplexer – und zeigen hoffentlich, warum diese Presets so mächtig sind. Nehmen wir einen wirklich sehr alltäglichen Task: Ein anderes Department möchte von uns den aktuellen Stand unseres Projektes als XML mit dazugehörigem Referenzfile als H.264 haben – mit allen Annotations.

Anders als bei dem einzelnen Shot werden wir dieses Preset von Grund auf bauen, um auch ein besseres Verständnis dafür zu entwickeln, welche Tools uns im Export Manager eigentlich alle zur Verfügung stehen.

Wir wählen also unsere Sequenz im Project Bin und rechtsklicken wieder auf "Export". Dieses Mal wählen wir jedoch "Process as Sequence". Das Layout ist fast identisch zum letzten Mal, allerdings haben wir unten rechts jetzt die Möglichkeit, die

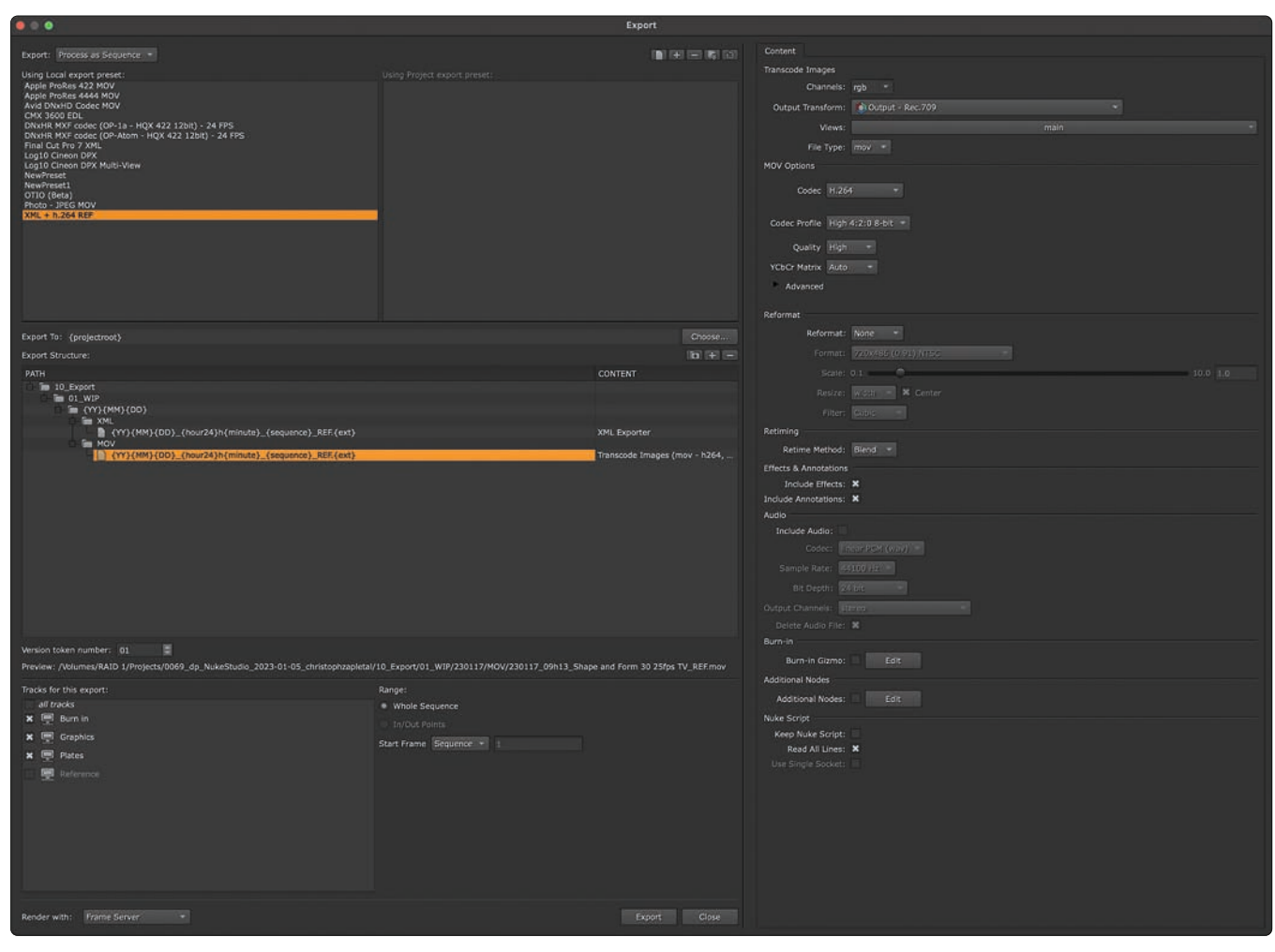

**Fallbeispiel Nummer 2: XML mit dazugehöriger Referenz in einem Schlag exportieren.**

zu exportierenden Tracks auszuwählen. Auch die Presets oben sind ein wenig anders, doch die schären uns dieses Mal gar nichts, denn wir arbeiten dieses Mal ja "from Scratch".

Mit dem "+"-Icon oben in der Mitte erstellen wir uns ein neues Preset, welches wir entsprechend benennen, zum Beispiel "XML + H.264 REF". Da wir ja mittlerweile unser Project Root in den Project Settings gesetzt haben, können wir den Token {projectroot} unter "Export To" stehen lassen. Die da drunter liegende "Export Structure" ist allerdings noch komplett leer. Die können wir jetzt nach Gusto befüllen. Und wer sich hier wieder mit Tokens hilft, kann das Ganze wirklich sehr seinen Bedürfnissen anpassen. Fangen wir also an, unsere Export-Struktur zu erstellen. Im Screenshot sehen wir die ersten beiden als Folder mit einem festen Wert, also Ordner, die in jedem Projekt gleich heißen werden und immer da sind. Dann folgt der schon aus dem ersten Fallbeispiel bekannte Datumsfolder. Dann erstellen wir wieder einen Ordner mit einem festen Namen, nämlich "XML", denn wir wollen separate Subfolder für das XML und das MOV erstellen. Und jetzt erstellen wir

mit dem "+"-Icon, welches nicht mit einem Folder versehen ist, einen neuen Content, also eine Datei für diesen Folder, die Nuke Studio generieren soll. Bevor wir aber hier das XML-Format auswählen, geben wir den Dateinamen ein. In unserem Beispiel: {YY}{MM}{DD}\_{hour24}h{minute}\_{sequence}. {ext}

Die verwendeten Tokens sollten uns alle bekannt sein, aber ansonsten ist da wirklich den eigenen Anforderungen und Wünschen kaum eine Grenze gesetzt. Jetzt müssen wir Nuke Studio aber noch sagen, was diese von uns so benannte Datei enthalten soll. Ein Klick in die leere "Content"-Spalte bringt uns dann zu einem Pop-up, in dem wir "XML Exporter" auswählen. Die Optionen, die wir rechts unter "Content" zur Auswahl haben, sind sehr überschaubar. Wer Marker mag, packt sie mit rein, die anderen lassen es bleiben.

Springen wir mit dem Cursor wieder auf unseren Datums-Folder (Der mit dem Token String {YY}{MM}{DD}) und kreieren hier einen Subfolder mit dem Namen "MOV". Innerhalb dieses Folders erstellen wir dann wieder einen neuen Content, dieses Mal

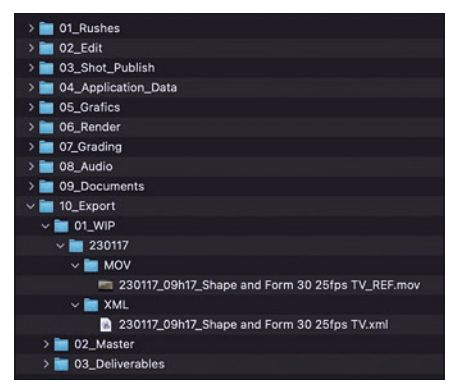

**Und wenn alles geklappt hat, sollte unser Export so oder so ähnlich aussehen.**

aber ein "Transcode Images". Die Parameter können wir so einstellen wie beim ersten Fallbeispiel, stellen aber sicher, dass bei "Include Annotations" ein Häkchen gesetzt ist. Und das war es auch schon!

Kommen wir zum dritten Fallbeispiel: Bewegen wir uns mal weg von kleinen Exporten von einzelnen Quicktimes, wir wollen jetzt mal anständig unsere Shots transcoden und in unsere bestehende Filestruktur einpflegen. Dazu sei gesagt: Jede:r hat eine andere Ordnerstruktur und einen anderen Workflow, die einen taskbasiert, die anderen shotbasiert. Der Export-Manager ist er-

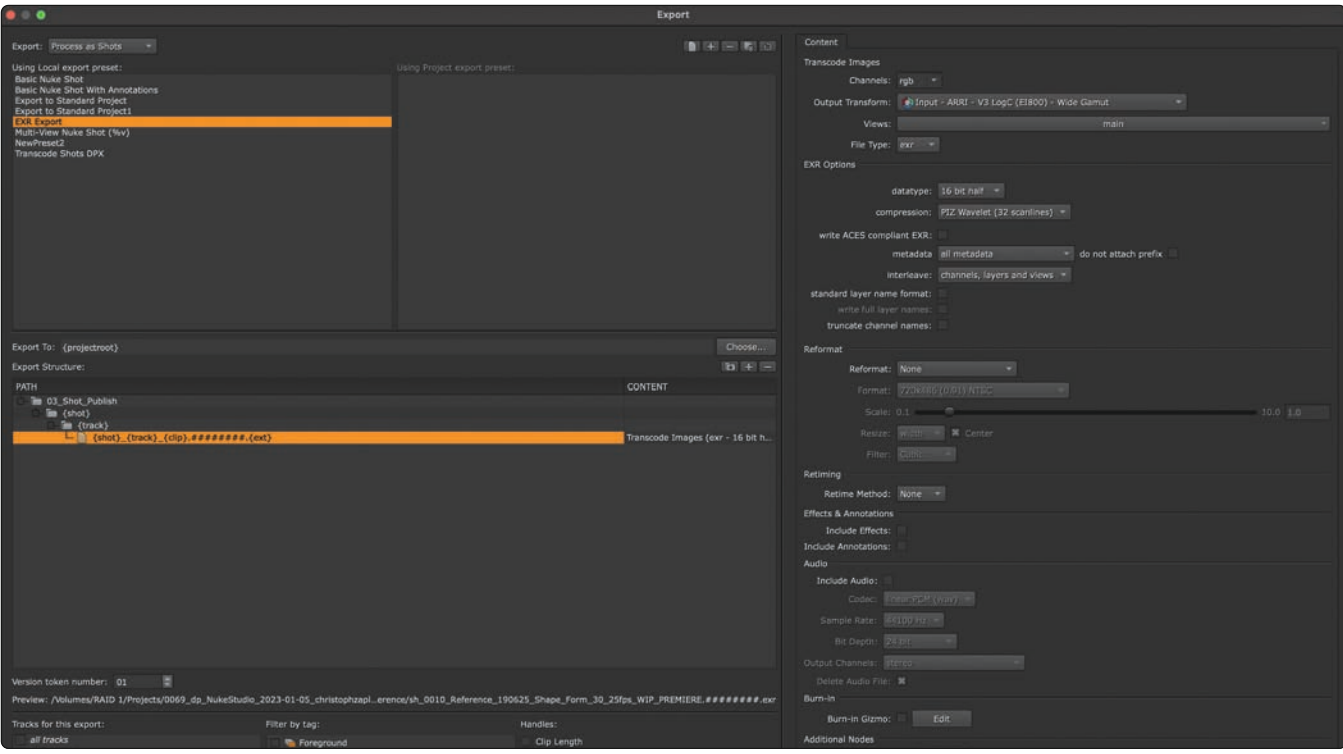

**So langsam sind wir startklar für das erste Comp . . . unser Transcode steht schon mal.**

staunlich flexibel und zeichnet sich gleichzeitig durch non-destruktives Verhalten aus. Dennoch, auch wenn es schon das eine oder andere Mal erwähnt wurde: Wir sollten unsere Presets zuerst in einem Testprojekt durchtesten und prüfen, bevor wir das Ganze auf einem richtigen Job einsetzen.

In unserem Beispiel wollen wir alle Shots in einzelne Folder als OpenEXR mit 10 Frames Heads and Tails exportieren. Dabei sollen eventuelle zusätzliche Tracks (zum Beispiel für Screeninserts, Splitscreens, Greenscreens, etc.) berücksichtigt werden. Timewarps sollen hier noch nicht angewandt werden, damit diese später entweder auf dem transcodierten Material in der Nuke Studio Timeline oder im Nuke Comp erfolgen können.

Das Verfahren ist dem vom zweiten Fallbeispiel ganz ähnlich. Per Rechtsklick auf die Sequence im Project Bin kommen wir in den Export Manager und wählen oben links "Process as Shots". Als Nächstes erstellen wir ein neues Preset mit dem Namen "EXR Export". Dann legen wir, ausgehend vom Root Folder des Projektes, den Pfad zu dem Ordner, wo der Transcode in den einzelnen Shot Foldern erfolgen soll. Mit den Tokens {shot} und {track} können wir jeweils den von uns am Anfang des Workshops vergebenen Shot-Namen mit Index und den Tracknamen abrufen und als Ordnernamen verwenden. Für den eigentlichen Filenamen verwenden wir hier den Aufbau {shot}\_{track}\_ {clip}.########.{ext}.{clip} stellt übrigens den ursprünglichen Clipnamen zur Verfügung und es macht Sinn, diesen hier zu inkludieren, damit auch ein Artist, der den Shot dann im Comp übernimmt, immer im

Blick hat, wo sein Shot herkommt. Als Content wählen wir mal wieder "Transcode Images". Im unteren Drittel des Export-Managers können wir nun, ausgehend von links nach rechts, verschiedene Filter und Einstellungen setzen. Ganz links wählen wir die Tracks aus, die für uns relevant sind – schließlich muss ein Comp Artist, der Retuschen machen soll, nicht zwingend auch mit Grafiken wie Bauchbinden oder Ähnlichem versorgt werden. Wenn unsere Sequenz ordentlich getagged wurde, können wir unseren Export entsprechend filtern und zum Beispiel nur Shots exportieren, die den Tag "VFX" oder "Retouch" oder "Matchmove" haben. Das Konzept der Tags kann auf jeden Fall helfen, nur das zu exportieren, was man auch wirklich braucht. Zu guter Letzt können wir Handles festlegen, ein Custom Start Frame festlegen (Sehr praktisch um unübersichtliche Comps zu vermeiden) und natürlich eventuelle Retimes anwenden – was wir nicht wollen. Auf der rechten Seite ist wieder unsere "Content"-Spalte. Natürlich soll das hier jeder nach seinen individuellen Bedürfnissen einstellen, aber ein paar Tipps gibt es doch: Wir sollten auf jeden Fall den Output Transform beachten, dass er mit unserem Material, beziehungsweise unserer Color Pipeline übereinstimmt. Wer im klassischen Nuke Color Management arbeitet, kann hier zum Beispiel sehr gut auf "scene linear" transcodieren, wer in ACES arbeitet, möchte vielleicht lieber den Color Space des Source Materials bewahren. Standardmäßig werden bei EXR-Transcodes alle Kanäle ausgewählt, was man bei Real-Footage bedenkenlos auf "rgb" reduzieren kann. Der Rest ist ziemlich selbsterklärend oder wird entweder später

| Name                           | Date Modified<br>$\sim$   |
|--------------------------------|---------------------------|
| 01_Rushes<br>⋗                 | 5. January 2023 at 08:45  |
| $> 02$ Edit                    | 5. January 2023 at 08:46  |
| √ 3_Shot_Publish               | Today at 09:05            |
| $\vee$ sh_0010                 | Today at 09:05            |
| $\sum$ Plates                  | Today at 09:05            |
| $\vee$ sh_0020                 | Today at 09:05            |
| $\sum$ Plates                  | Today at 09:05            |
| $\vee$ sh_0030                 | Today at 09:05            |
| $\triangleright$ Plates        | Today at 09:05            |
| $\vee$ sh_0040                 | Today at 09:05            |
| > Plates                       | Today at 09:05            |
| $\vee$ sh_0050                 | Today at 09:05            |
| $\sum$ Plates                  | Today at 09:05            |
| $\vee$ sh_0060                 | Today at 09:05            |
| $\triangleright$ <b>Plates</b> | Today at 09:05            |
| $\vee$ sh_0070                 | Today at 09:05            |
| $\sum$ Plates                  | Today at 09:05            |
| $\vee$ sh_0080                 | Today at 09:05            |
| $\sum$ Plates                  | Today at 09:05            |
| 04_Application_Data<br>>       | Yesterday at 10:03        |
| 05_Grafics<br>⋗                | 12. January 2023 at 18:16 |
| 06_Render<br>×                 | 5. January 2023 at 09:59  |
| 07_Grading<br>>                | 5. January 2023 at 08:45  |
| $\geq$ 08_Audio                | 5. January 2023 at 08:45  |
| 09_Documents<br>≻              | 5. January 2023 at 08:45  |
| $\geq$ 10_Export               | Yesterday at 09:26        |
|                                |                           |

**Und so sieht das Resultat aus . . . Alles fein säuberlich weg sortiert dank unseres Token-Strings.**

oder in anderen Workflows relevant. Insofern können wir jetzt auf "Export drücken und sehen hoffentlich, wie sich unsere Ordnerstruktur fleißig füllt.

#### **Building Tracks**

Rausbekommen haben wir jetzt das ganze Zeug, doch da wir ja das sehen wollen, was auch im Comp landet, ist unser erster Schritt, die Transcodes wieder in unsere Timeline zu integrieren. Das könnte in anderen Apps jetzt ein mühsamer Umweg über einen Reconform sein, aber in Nuke gibt es eine sehr mächtige Option namens "Build Track". Das

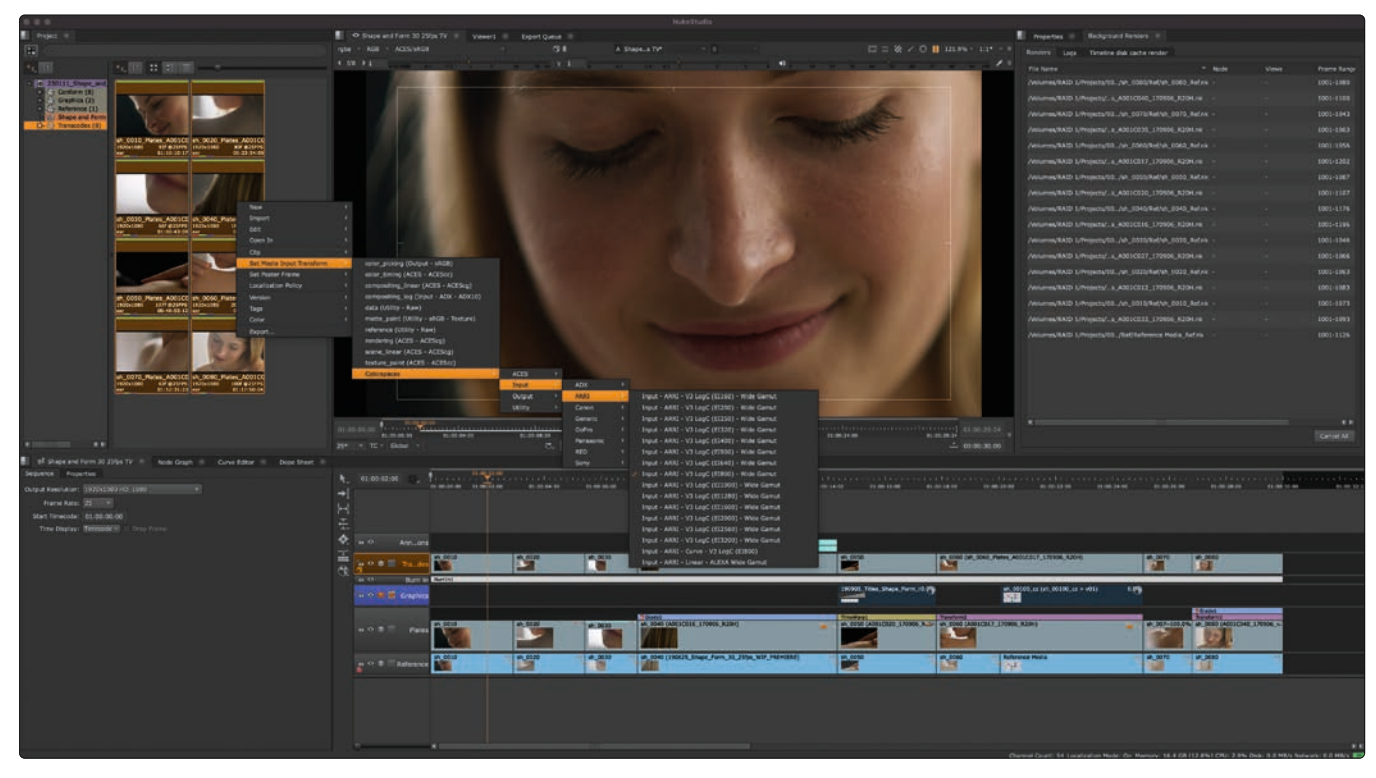

**Bei den Color Transforms müssen wir noch ein wenig nachhelfen.**

Ganze kann man sich vorstellen wie ein "Invert" für den Export Manager. Anders ausgedrückt: Nuke Studio schaut sich ein Export Preset aus dem Export Manager an, sucht den dort angegebenen Pfad nach Files ab und legt die Shots entsprechend in der Timeline ab. Dabei hilft natürlich, dass die Benennung unserer Transcodes mit denen in unserer Timeline übereinstimmt.

Also, wieder ein Rechtsklick auf unserer Timeline, "Build Track - From Export Structure" ausgewählt und da ist ein neues Pop-Up: Zu aller erst können wir unserem neuen Track einen Namen geben – Transcodes zum Beispiel. In der "Export Preset" Liste finden wir alle erstellten Export Presets – leider nicht so übersichtlich sortiert wie im Export Manager. Wir wählen unser "EXR Export" Preset (Die Ref müssen wir wirklich nicht zwei Mal in der Timeline haben.) und kriegen den entsprechenden Token String angezeigt. Mit "Build" bestätigen wir diesen Prozess und unsere Timeline wird um einen Track reicher.

Nicht nur das, auch im Project Bin wird eine neue Bin mit dem Namen "Transcode" angelegt und mit den entsprechenden Clips gefüllt. Einzig und allein der Color Transform ist unter Umständen etwas off, hier ist es schade, dass Nuke Studio dieses nicht aus seinem eigenen Export Preset lesen kann. Ist aber kein Problem, wir selektieren einfach alle Clips in unserer "Transcodes"-Bin und rechtsklicken "Set Media Input Transform" und wählen den entsprechenden Color Transform, also das, was wir beim Erstellen des Export Presets ausgewählt haben.

Übrigens ist die "Build Track" noch für etwas anderes sehr, sehr hilfreich: Assets aus anderen Departments oder Applikationen in Nuke Studio bringen: Egal ob CGI Rendering, Motion Graphics oder Previs – so lange diese sich in einer in sich konsequenten Folder Structure befinden, ist es möglich, diese Files automatisch zu importieren. Dazu wählt man als Content beim Erstellen des Export Presets einfach "External Render". Und auch wenn es etwas absurd klingt: So kann man sich auch "Export Presets" einzig und allein für den Import von Dingen anlegen.

#### **Comps aufsetzen**

Alles, was wir bisher in diesem Workshop durchgegangen sind, lässt sich ohne Probleme auch in Hiero umsetzen. Doch für Nuke Studio – und auch Nuke Indie – gilt ja das Konzept, das man innerhalb derselben Applikation nicht nur Finishing, sondern auch Compositing betreiben kann. Dafür müssen wir zwei grundsätzliche Workflows durchsprechen: "Create Comp" und "Create Comp Special". Bei "Create Comp" ist die grundsätzliche Idee, das Verhalten von Apps wie Flame oder Resolve nachzuahmen, das heißt Nuke kümmert sich im Hintergrund um das Media Management und überlässt dem Artist den kreativen Teil. "Create Comp Special" hingegen setzt eher darauf, möglichst viel Kontrolle über den Speicherort von Comp, Annotation und Rendering in die Hand des Artists zu legen und so den Bedürfnissen größerer Projekte und Timelines entgegenzukommen.

## **Create Comp**

Bevor wir anfangen, einfach wild Comps zu erstellen, sollten wir einmal in der Menu Bar unter "Project - Edit Settings" schauen, wie die Settings unter dem "Export"-Reiter ausschauen. Auch hier werden wir nach einem Tracknamen gefragt, nämlich den, wo die Renderings unserer Comps in der Timeline hingehen sollen. Bleiben wir mal bei "VFX". Dann das Export Directory – hier können wir das Project Directory wählen oder einen eigenen individuellen Ort festlegen. Hier wird dann Nuke Studio – basierend auf einem der Export Presets – Ordner für die Nuke-Scripte und die Renderings, die dann wieder in unserer Timeline landen werden anlegen. Das sollte uns also bewusst sein, je nach Projektgröße landen hier ganz schöne Datenmengen.

Diese Presets wählen wir unter "Shot Preset" aus und für den Anfang nehmen wir dafür den "Basic Nuke Shot with Annotations". Wenn wir nun einen einzelnen Shot in unserer Timeline auswählen und diesen durch Rechtsklick in ein "Create Comp" schicken, passiert etwas ganz Ähnliches wie bei unserem "Build Track": Im Project Bin wird ein neuer Bin mit dem Namen des Tracks, also "VFX" angelegt. Ein neuer Track mit selbigen Namen erscheint in unserer Timeline und dort liegt auch ein ziemlich einsamer Clip – der allerdings schwarz angezeigt wird. Das liegt daran, dass es noch kein Rendering dieser neu erstellten Szene gibt.

Wer es jetzt sofort sehen möchte, macht einen Rechtsklick und wählt Render Comp. Dieses passiert im Hintergrund und sollte, da wir in dem Comp ja nix gemacht haben, relativ zügig gehen. Wer neugierig ist, macht einen Doppelklick auf den roten Clip (Das Rot weist übrigens auf den Status als "Not rendered" hin) und landet endlich, endlich in wohlvertrauten Gefilden: Endlich wieder im Node Tree. Aber wir sehen, dass sich

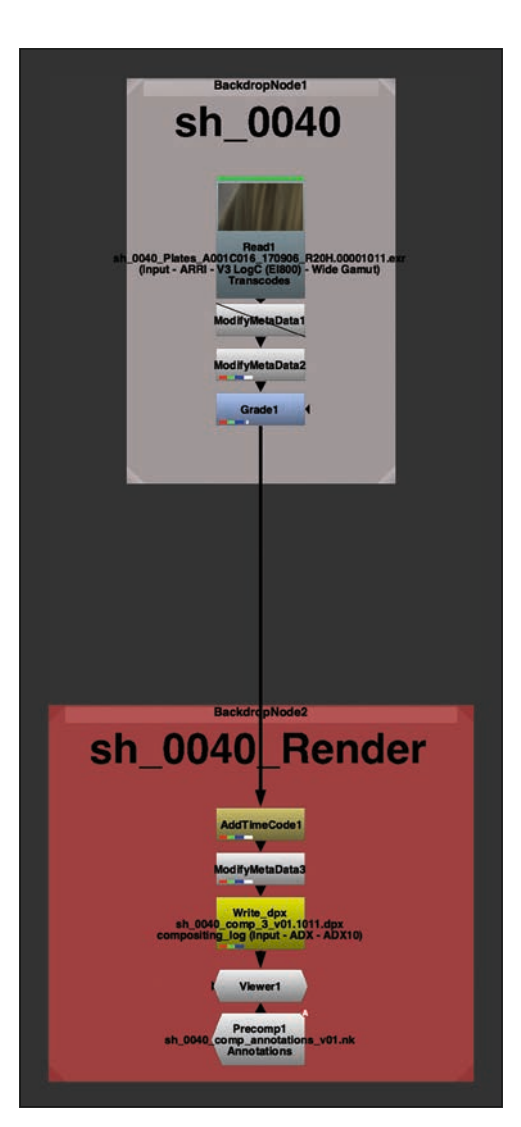

**Saubere Prep Work. Dafür dürfen wir uns jetzt auch mal auf die Schulter klopfen.**

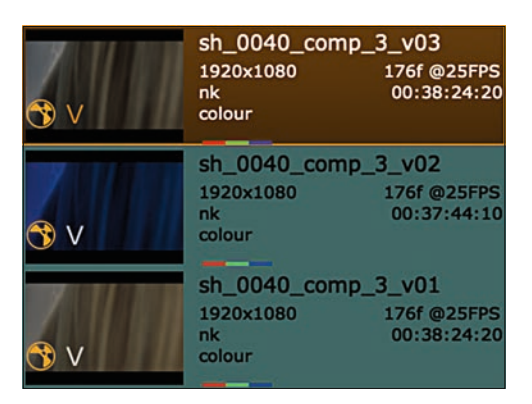

**Versionmassaker kann man auch grafisch ansprechend darstellen.**

unsere ganze Arbeit ausgezahlt hat. Mit Backdrops und Metadata-Nodes hat Nuke Studio unser gesamtes Comp vorbereitet, wir finden sogar die Annotations wieder, die wir für den Shot vielleicht erstellt haben und natürlich auch eine Write-Node, die dann entsprechend dem "Basic Nuke Shot with Annotations"-Preset und dem Pfad, den wir in den Project Settings eingestellt haben, aufgesetzt ist. Und sollte der Clip Soft Efund rechts davon Backdrops mit den entsprechenden zusätzlichen Clips.

Das ist natürlich schon komfortabel, wenn man sich um die ganzen Read- und Write-Nodes nicht mehr händisch kümmern muss. Was aber passiert jetzt unter der Haube. Nun, werfen wir mal einen Blick auf das Export Preset, welches wir hier benutzt haben, "Basic Nuke Shot with Annotations". Einsehen können wir das Ganze, wenn wir unseren

fects gehabt haben, sind diese natürlich auch mit umgezogen.

Ob wir uns jetzt hier austoben wollen oder einfach nur froh sind, dass unser Setup steht, irgendwann geht es zurück in die Timeline. Am besten dazu wieder einfach auf den Finishing-Workspace wechseln. Wenn wir das Comp bereits im Node Tree gerendert haben, ist unser Clip jetzt grün, wenn nicht, können wir ihn wie oben beschrieben auch jetzt rendern. Aber wer ist

 $\bullet$ **Create Comp** How do you want to create the comp: ø • Single comp for all selected shots Separate comp for each selected shot Select a master shot for your comp: **Track Name Shot Name Timeline Range**  $73 - 135$ Reference sh 0020 Transcodes sh 0020  $73 - 135$ **Ob wie hier nur Plate und Reference oder aufwendige Splitscreens – quasi alles, was auf unserer Timeline ist, kann ein Nuke Script werden.**  $\alpha$ Cancel

schon glücklich mit einer V1? Wir klicken auf unser grünes Comp einfach noch mal doppelt, landen wieder im Node Tree, wählen aus dem Menu Bar "File - Save New Comp Version" und machen ein paar Änderungen. Keine Sorge, die Write Node wird analog zum Filenamen angepasst, darum kümmert sich Nuke Studio. Wenn wir jetzt zurückkehren, können wir, ganz wie in Nuke, den Clip mit "Alt-Up Arrow" hoch- oder mit "Alt-Down Arrow" runterversionieren. Und wer da den Überblick verliert, kann mit dem Shortcut "V" auf dem Clip sich alle Versionen dieses Clips anschauen und eine auswählen.

Und wie sieht es mit Shots aus, die aus mehreren Tracks bestehen? Nun, wenn unsere Timeline halbwegs gut organisiert ist, sollte das gar kein Problem darstellen. Einfach die übereinander liegenden Elemente auswählen und "Create Comp" drücken. Daraufhin erscheint ein Popup, in dem wir gefragt werden, ob für jeden Track ein seperates Comp erstellt werden soll oder ein gemeinsames. Wir wollen natürlich ein gemeinsames, doch bevor wir die Auswahl bestätigen, ist eine Sache wichtig. Der Track, den wir selektieren, der also Orange markiert ist, ist die Basis für unseren Node Graph, das heißt, er legt die Länge und die Auflösung des Comps fest.

Und Bitteschön, wenn wir unser Script per Doppelklick öffnen, sehen wir unseren selektierten Clip als Base Layer für unser Comp

Export Manager öffnen, indem wir einfach so tun, als ob wir unsere Timeline exportieren wollen. Schauen wir uns den Pfad mal genauer an:

Es wird also ein {shot}-Folder direkt im Root-Folder des Projektes generiert. In diesem werden drei Ordner angelegt, namentlich "script", wo drin auch dann ein Nuke Project File abgelegt wird. Dann "renders", wo über den Content "Nuke Write Node" dann dieser als Render Destination festgelegt wird. Zu guter Letzt legt Nuke Studio noch einen "Annotations"-Folder an, denn Nuke braucht einen Ort, wo es die Annotations für Artists verfügbar machen kann, die nicht Nuke Studio benutzen.

Das "Nuke Annotations File" ist dabei im Prinzip ein Nuke Script, in dem die Paint Strokes und Keyframes abgespeichert werden, die man dann im eigentlichen Comp übersichtlich in der Annotations Node angezeigt bekommt. Klingt etwas doppelt gemoppelt, ist aber tatsächlich etwas aufgeräumter und performanter. Dazu braucht Nuke aber auch noch zumindest die Möglichkeit, eine gerenderte Sequenz der Annotations abzulegen. In dem Preset sind dies 10-Bit Dpx Files und da es sich lediglich um die Annotations handelt, gibt es wenig Grund, die zu ändern.

Wer Nuke Studio wie Flame oder Resolve benutzen möchte und sich nicht groß mit Ordnerstrukturen beschäftigen möchte, fin-

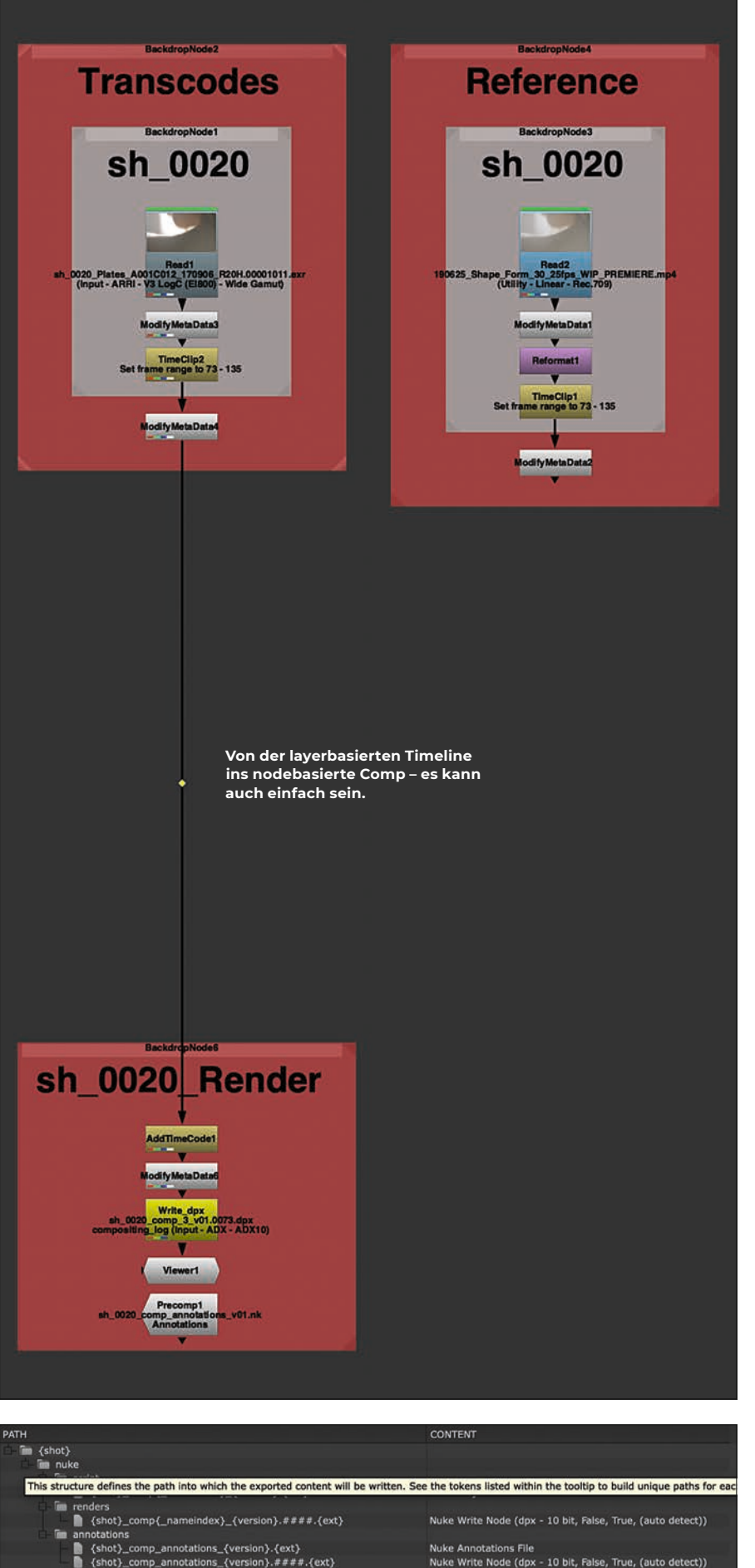

Was unter der Haube passiert, wenn wir ein Comp erstellen. **Seits eintauchen auf der Seits eintauchen**, treffen wir auf der Timeline

det mit diesem Workflow einen seichten Einstieg. Das Preset funktioniert und Nuke Studio findet die Sachen, die es ablegt natürlich auch selbstständig wieder. Und natürlich kann man, das haben wir schließlich am Anfang gesehen, ein anderes, also auch ein eigenes oder modifiziertes Preset für diesen Workflow nehmen.

Das macht Sinn, wenn man Comp Setups "on-the-fly" erstellen möchte, also zum Bei-

| nuke                                |
|-------------------------------------|
| annotations<br>$\backsim$ 1         |
| sh_0040_comp_annotations_v01.nk     |
| renders                             |
| script                              |
| $\frac{1}{2}$ sh 0040 comp 3 v01.nk |
| sh_0040_comp_3_v01.nk~              |
| sh_0040_comp_3_v02.nk               |
| sh_0040_comp_3_v02.nk~              |
| sh_0040_comp_3_v03.nk               |
|                                     |

**Und hier das Resultat eines "Basic Nuke Script with Annotations".**

spiel schnell einen Shot bearbeiten oder der Pipeline bereitstellen möchte, der gar nicht für die VFX-Bearbeitung gedacht war. Aber denken wir mal eine Nummer größer. Damit ist nicht gleich Hollywood, riesige Pipeline, fünfzig Comp Artists gemeint, sondern viel mehr: Wir haben ein Projekt, bei dem wir mehrere VFX-Schüsse haben, die ordentlich angelegt sein sollen und innerhalb unserer bestehenden File Struktur auf unserem Server funktionieren sollen. Da kommt dann der nächste Workflow ins Spiel . . .

# **Create Comp Special**

Zugegeben, der oben beschriebene Workflow funktioniert ganz gut, lässt sich aber so nicht unbedingt in eine bestehende File-Struktur integrieren. In dem folgenden Fallbeispiel wollen wir all das nicht in eine shotbasierte, sondern eine taskbasierte File Structure exportieren. Das heißt: Es gibt einen dedizierten Ort für unsere Plates – aber das haben wir ja bereits beim Transcoding erledigt –, es gibt einen Ort für unsere Scripte und einen anderen für unsere Renderings. Außerdem wollen wir ein paar Mängel des ursprünglichen Setups beheben: Die Renderings sollen bitte in separaten Versions-Ordnern abgelegt werden, die Annotations hingegen in einem Subfolder der Nuke Scripts. Und außerdem möchten wir in diesem Beispiel die Soft Effects auf der Timeline lassen und nicht mit ins Comp nehmen. Auf geht's!

Bevor wir in die Erstellung unseres Pre-

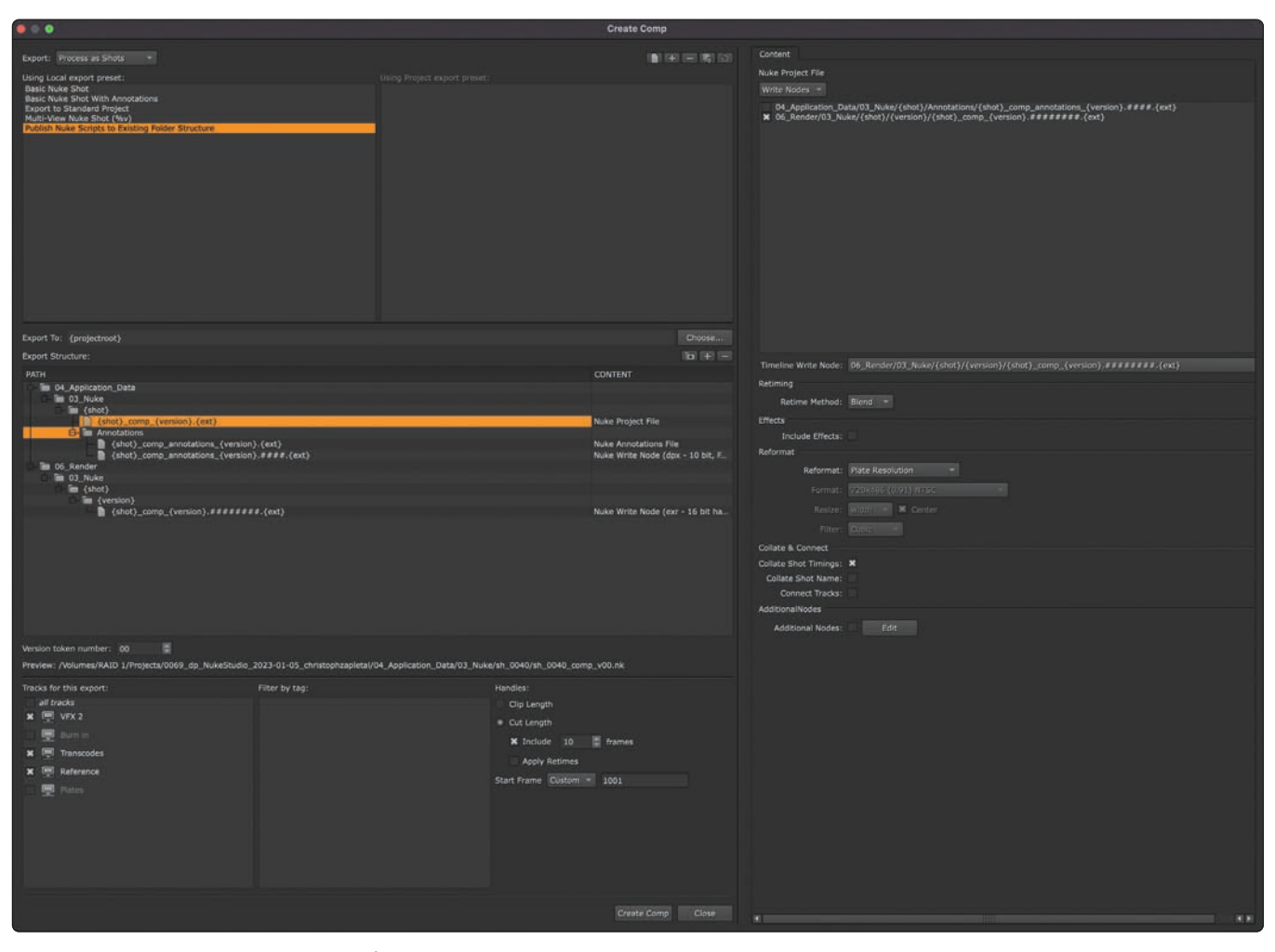

**Export Preset – Next Level. Alles geht dahin, wo es auch soll.**

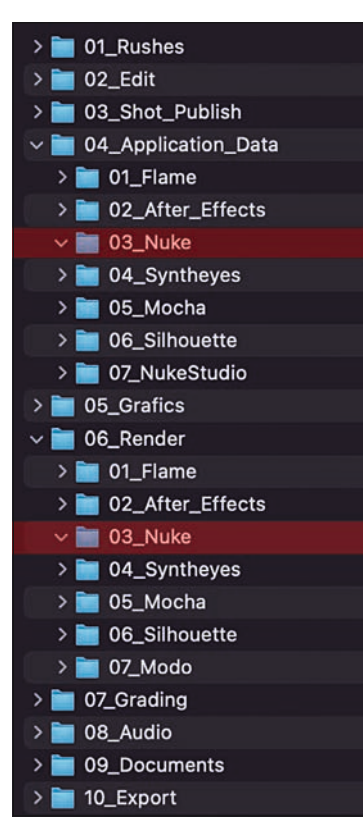

**Die taskbasierte File Structure, in die Nuke Studio seine Setups ablegen soll.**

eine einfache Vorbereitung: Alle Tracks, die nicht Teil des Nuke Scripts der jeweiligen Shots werden sollen, schalten wir bitte auf unsichtbar. Also zum Beispiel den Track mit den ursprünglichen Plates, aber auch den Burn-In. Danach kann es dann auch schon losgehen: Wir markieren alle Shots auf dem "Transcodes"-Track, die wir exportieren wollen. Nur auf dem Transcodes-Track?

Was ist mit den Referenzen, eventuellen Inserts oder Second Passes? Deswegen haben wir gerade die Sichtbarkeit der Timeline geregelt und alle unerwünschten Tracks auf unsichtbar gestellt. Da wir jetzt quasi eine Stapelverarbeitung starten, brauchen wir eine andere Möglichkeit als die Auswahl auf der Timeline, um Nuke Studio zu sagen, das es mehrere Shots zusammenfassen soll. Wenn wir jetzt schon mehrere Tracks auswählen, wird Nuke Studio nicht eindeutig erkennen, auf welche Tracks sich das zugehörige Nuke Script beziehen soll.

Wir wählen dann auch nicht "Export", sondern "Create Comp - Create Comp Special" im Rechtsklickmenü, um aber wieder bei unserem alten Bekannten, dem Export Manager zu landen. Wie wir so eine Struktur anlegen, haben wir jetzt bereits mehrfach geübt, insofern werden im Folgenden nur die wichtigen Neuerungen und Änderungen hervorgehoben:

In unserer bestehenden File Structure existieren bereits die beiden Folder "04 Application\_Data" und "03\_Nuke". Nuke Studio wird dieses beim Export erkennen und somit keine neuen Ordner mit diesem Namen erstellen, außer eben sie existieren noch nicht. In diesem Beispiel, eben einer

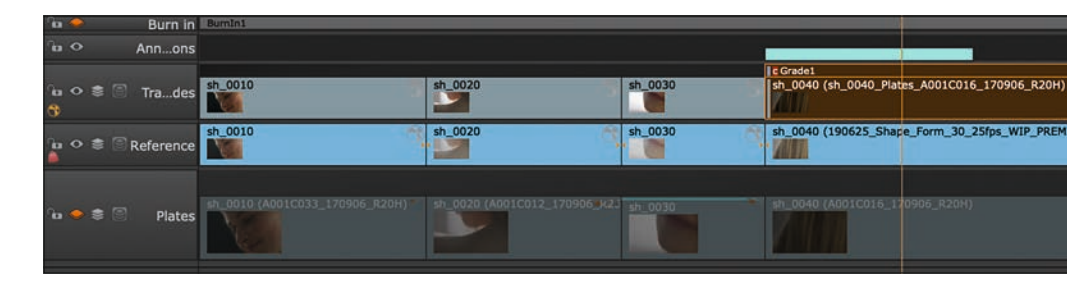

taskbasierten Folder Structure, sollen hier nur die Setup Files hinwandern, also erstellen wir für jeden Shot in unserer Timeline einen Folder, in dem dann ein Nuke Script mit dem Token Pattern {shot)\_comp\_{version}.{ext} erstellt wird. Der Version Token wird dabei der Platz sein, der hochversioniert wird, wenn wir im Flow Graph "Save New Comp Version" ausführen. Die Content Parameter des Nuke Project File lassen wir kurz noch bei Seite liegen, erst definieren wir alle anderen Elemente, die wir brauchen.

Innerhalb unseres Shot Folders legen wir auch noch einen "Annotations"-Folder an der Einfachheit halber fassen wir hier auch den Pfad für die Annotation Renderings hier mit ein, diese könnten aber auf Wunsch auch an einem separaten Ort liegen. Nun zu unserem "Render"-Pfad. Der Anfang ähnelt sehr unserem Pfad für das Nuke Project File. Erst zwei fest definierte Folder, dann einer mit dynamischem Token für den Shot-Namen. Dann jedoch fügen wir – wie geplant – einen neuen Folder mit {version}-Token ein, welcher nun dafür sorgen wird, dass jedes Rendering einer neuen Version in einem separaten Folder erfolgt. Erleichtert das Housekeeping ungemein.

Jetzt widmen wir uns endlich unserem Nuke Project File, klicken den Eintrag im "Path"-Fenster an und checken folgende Einstellungen: Oben Rechts finden wir ein Pull-Down welches standardmäßig auf "Write Nodes" steht. Zur Auswahl stehen hier die von uns eben definierte Write Node im Render Folder sowie die mit den DPX-Files für die Annotation.

Wir wählen die Erstere, denn nur die soll auch wieder in die Timeline von Nuke Studio zurückgeleitet werden. Wer bei dem Eintrag "Read Nodes" auf die Idee kommt, alles noch mehr zu automatisieren und auch noch den Transcoding-Schritt in dieses Setup zu packen, der sei gewarnt: Das wird nicht ohne weiteres möglich sein und ziemlich sicher zu unvorhergesehenen Fehlermeldungen führen. Hier sollten keine Häkchen gesetzt sein, wohingegen unter "Annotations" das Häkchen bitte bei dem eigentlichen Annotations"-File und nicht bei der dazugehörigen DPX-Sequenz sitzt. Wie erwähnt wollen wir die Soft Effects auf der Timeline lassen und nicht mit ins Nuke Script übernehmen, weswegen wir bei "Include Effects" kein Häkchen

setzen. Wir compen natürlich auf der Plate Resolution wie all die coolen Kids und kommen nun schon zu dem wichtigsten Teil: "Collate & Collect".

 $\geq$  1 01 Rushes  $\blacksquare$  02\_Edit > 03\_Shot\_Publish 04\_Application\_Data  $\geq$  01\_Flame > 02\_After\_Effects  $\vee$  **103** Nuke  $>$  sh\_0010  $\rightarrow$   $\blacksquare$  sh 0020  $\geq$  sh\_0030  $\vee$  is sh\_0040 > Annotations

> sh  $0040$  comp  $v01$ .n sh\_0040\_comp\_v02.r

 $\rightarrow$   $\blacksquare$  sh\_0050  $\rightarrow$  5 sh 0060 > sh\_0070  $> 1$  sh 0080 > 04\_Syntheyes  $\geq$  05\_Mocha > 06\_Silhouette > 207 NukeStudio  $\rightarrow$  105 Grafics  $\vee$  **in** 06 Render > 01\_Flame > m 02 After Effects  $\vee$  3\_Nuke > sh\_0010  $\rightarrow$   $\blacksquare$  sh\_0020  $>$  sh 0030  $\vee$  **m** sh 0040  $\blacksquare$  v01  $\geq$   $\blacksquare$  v02  $\rightarrow$   $\blacksquare$  sh\_0050  $\rightarrow$   $\blacksquare$  sh\_0060  $\geq$  **m** sh 0070 > sh\_0080 > 04\_Syntheyes  $\rightarrow$  **Ex** 05 Mocha > 06\_Silhouette  $\rightarrow$  07\_Modo  $\triangleright$  07\_Grading  $\rightarrow$   $\blacksquare$  08 Audio  $\geq$  109\_Documents > 10\_Export

"Collate" kann man am Besten mit "Zusammenstellen" übersetzen. Hier geht es also darum, Dinge für das Comp zusammenzustellen. Wir reden hier explizit über alles Vertikale in der Timeline. Wir haben alle Dinge, die wir nicht mit ins Comp nehmen wollen, auf der Timeline unsichtbar gestellt. Wählen wir "Collate Shot Timings" wird Nuke Studio, ausgehend von dem Track, den wir markiert haben, auf allen anderen sichtbaren Tracks nach Clips suchen und diese mit ins Comp packen. In unserem Fall die Quicktime-Referenz. Deswegen macht für uns auch die Option "Connect Tracks" keinen Sinn, denn wir wollen die Referenz nicht mit dem Main Stream in unserem Node Graph verbinden. Wenn wir hier aber Inserts oder CG Passes hätten, wäre das eine durchaus praktische Option.

Mit Collate Shot Name

könnten wir auch arbeiten, schließlich haben wir am Anfang unsere Referenz unterschnitten und den jeweiligen Clips denselben Namen gegeben wie den Plates und den Transcodes. Last but not least haben wir die Möglichkeit, jedem Script, was wir jetzt erstellen, zusätzliche Nodes hinzuzufügen. Hier haben wir dann auch die Möglichkeit zu definieren, ob diese bereits im Node Graph connected sind oder erst mal an der Seite des Graphen ohne Verbindung geparkt sein soll. Die Bedienung ist nicht ganz intuitiv, mit ein bisschen Übung aber sehr praktisch.

**Wie bestellt. Scripte sauber benannt, Folder für jede Version.**

Mit einem Druck auf "Create Comp" geht es los. Fast. Denn wieder stellt Nuke Studio

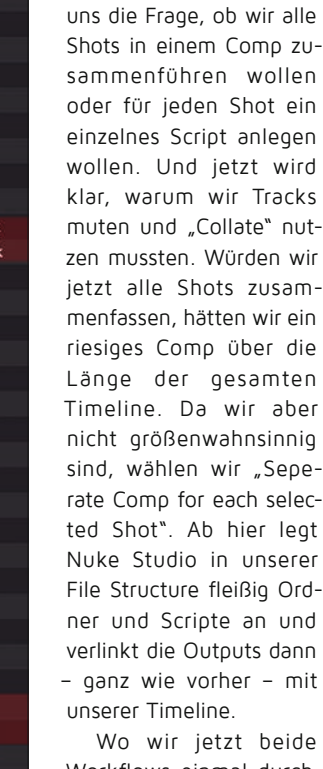

heide Workflows einmal durchgegangen sind, vielleicht noch ein paar klärende Worte: Beide Workflows sind nicht streng voneinander getrennt, sondern lassen sich sehr gut miteinander kombinieren. So kann man zum Beispiel sich mit "Create Comp Special" ein wunderbares Preset für das aktuelle Projekt erstellen und auf der Basis seinen ursprüng-

lichen Publish erstellen und dann dasselbe Export Preset mit "Create Comp" verwenden, um einzelne Shots zu publishen, wenn es im Verlauf des Projektes notwendig wird . . . Man kennt ja seine Kunden.

Und auch wenn Nuke Studio dem Artist eine ganze Menge an Pipelining und Housekeeping abnimmt, man sollte schon genau wissen, was es denn da "unter der Haube" anstellt. Dafür bietet es einem interessante Möglichkeiten: So kann man ja zum Beispiel ein Export Preset bauen, welches nicht nur

**Die (Un)Sichtbarkeit von Layern ist durchaus relevant für die Erstellung von Comp Setups.**

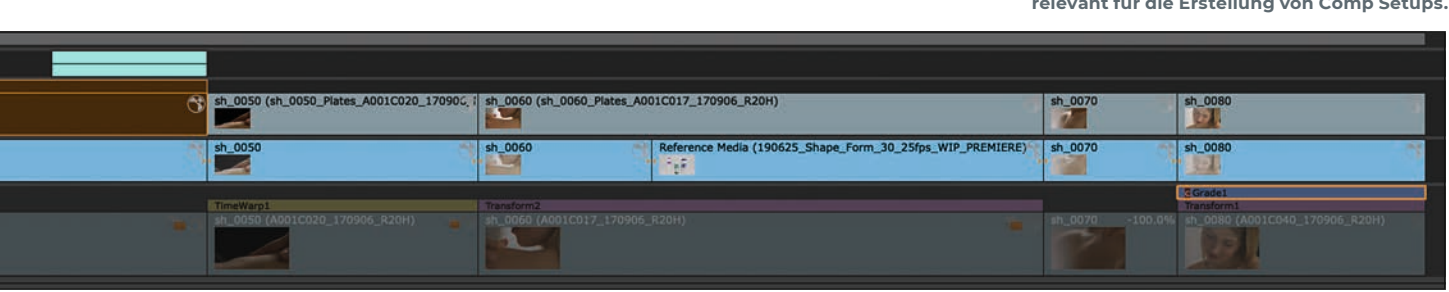

wird

" nut-

aber

dann

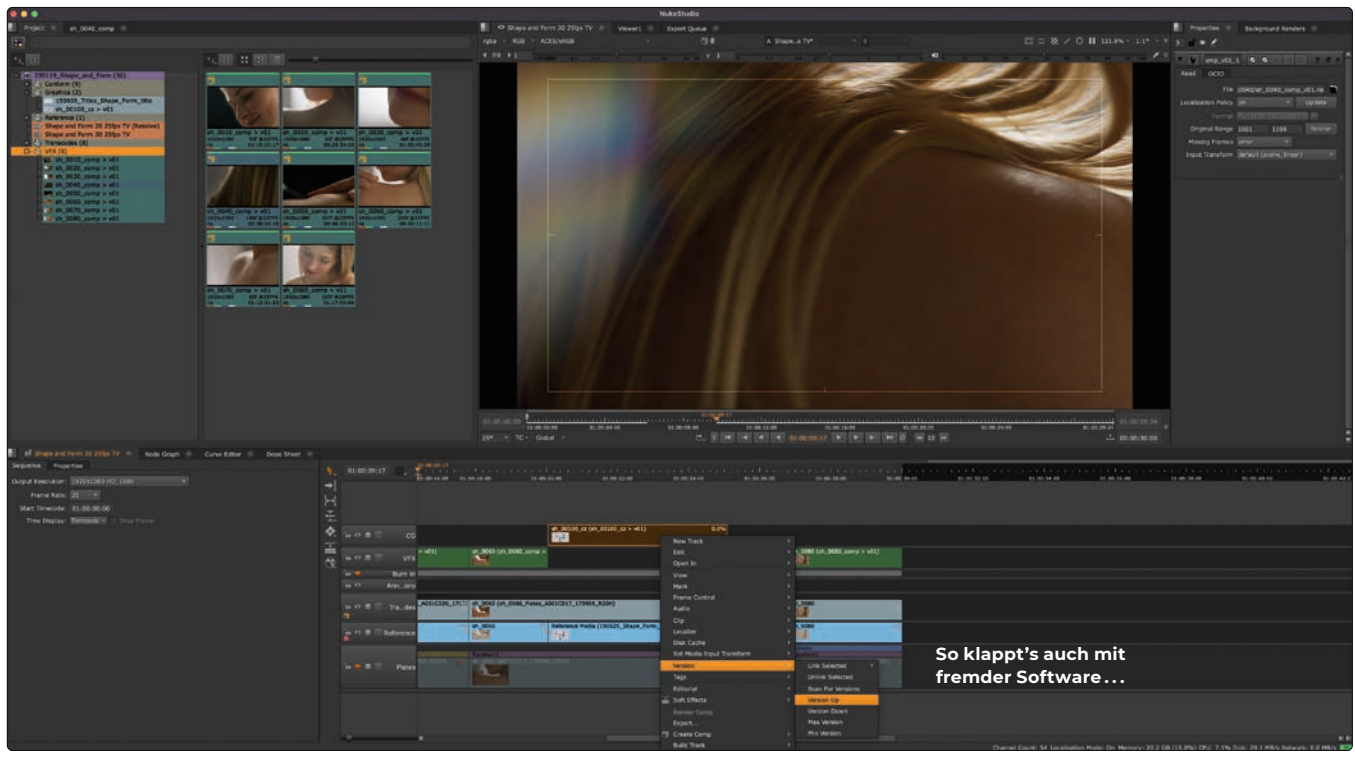

die für Nuke relevanten Folder, sondern für die ganze Pipeline erstellt. Gerade für Leute, die ohne dediziertes Asset Management System wie FTrack oder Shotgrid arbeiten sicherlich mal was, worüber man nachdenken kann.

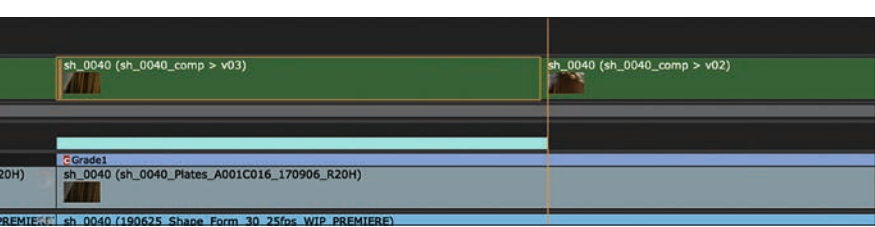

**Manchmal soll einer auch aus der Reihe tanzen . . . Dank Version (Un)linking kein Problem.**

#### **Versions**

Je mehr wir in unseren Comps arbeiten, desto mehr Versionen erstellen und rendern wir natürlich auch. Wir haben ja bereits mit Versionen ein paar Erfahrungen gesammelt und wissen, wir wie sie mit den aus Nuke bekannten Shortcuts hoch- und runterversionieren kann. Doch es gibt noch ein paar Kniffe, die wichtig sind, wenn wir zum Beispiel Render bekommen, die nicht direkt mit einem Nuke-Script verknüpft sind, zum Beispiel weil sie aus einer anderen Applikation kommen und wir sie über das zuvor erklärte "Build Track"-Verfahren importieren. Um diese Versionen von alleine zu finden, fehlt Nuke Studio (zumindest out-of-the-box) die direkte Anbindung, die bei einem Nuke-Only-Workflow besteht. Hierfür gibt es aber eine gute Möglichkeit. Innerhalb des Rechtsklickmenüs können wir auf "Versions – Scan for New Versions" klicken. Nuke Studio wird nun den Folder, auf den der oder die selektierten Clips verweisen durchsuchen und uns Bescheid geben, wie viele neue Versionen an diesem Ort gefunden werden konnten. Damit das Ganze aber auch ordentlich funktioniert, muss natürlich immer innerhalb der beim ursprünglichen "Build Track"-Ver fahren angegebenen Ordner- und Namenskonvention gearbeitet werden. Ordnung zahlt sich hier aus. Eine andere erwähnenswerte Funktion ist "Max Version".

Wann das sinnvoll ist? Um nur ein Beispiel zu nennen. Man kommt, nachdem ein fleißiges Comp-Team ordentlich gerackert hat, wieder an seine Nuke Studio Session und markiert seinen ganzen VFX-Track, lässt nach neuen Versionen scannen und – immer noch mit derselben Auswahl - wählt "Max Version" und ist in jeder Hinsicht auf dem letzten Stand der Dinge. Und dann gibt es ja noch das Szenario, das ein Clip mehr als einmal verwendet wurde. Entweder unterschnitten in der Timeline oder aber auch – wer in der Werbung arbeitet, kennt das – über mehrere Edits verteilt. Hier lohnt es sich, sich mit der Verlinkung von Versionen ein wenig zu beschäftigen. Ein einfaches Experiment zeigt das ganz wunderbar. Wir erzeugen in unserem Edit auf einem Shot mehrere Versionen, drei sollten fürs Erste genügen. Dann nehmen wir das "Razor"-Tool (Hotkey "T") und zerschneiden den Clip in der Mitte.

Wenn wir jetzt die Version des Clips ändern, egal ob über den "V"-Hotkey oder über "Alt" und die Pfeiltasten, werden beide Clips synchron die Version ändern. Wenn wir nun aber auf einem der Clips eine Änderung vor. Unter dem Rechtsklickmenü wählen wir "Versions – Unlink Version". Nun ist dieser eine Clip, auf dem wir die Funktion ausgeführt haben, unabhängig vom Rest des Clips. Diesen Punkt müssen wir unterstreichen.

Nur der eine Clip ist aus dem Sync losgelöst. Alle anderen Clips, auch in anderen Timelines oder der Clip im Project Bin, werden weiterhin synchron hoch- und runterversioniert. Wollen wir den Sync wieder herstellen, können wir den Relink entweder zu dem Clip im Project Bin oder aber zu einem anderen Clip herstellen. Auch mit diesen wenigen Optionen lassen sich so durchaus komplexe Versionsmassaker bewältigen. Egal ob Länderversionen oder entscheidungsunfreudige Kunden . . .

Es gibt noch sehr viel mehr in Nuke Studio zu entdecken, doch da kommen wir dann auch schnell in Bereiche, wo die Verzahnung mit der Pipeline, dem Assetmanager oder einfach die persönliche Art, Jobs zu organisieren, die Art und Weise, wie Nuke Studio verwendet wird, sehr individualisiert. Aber für einen guten Einstieg sollte jetzt die Grundlage geschaffen sein. Viel Spaß beim Conformen, Editen, Finishen . . . und natürlich beim Compen. **›ei**

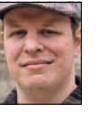

Christoph Zapletal ist seit mehreren Jahren als freiberuflicher Compositing Artist und VFX-Supervisor in Hamburg tätig. Sowohl mit Autodesk Flame als auch The Foundrys Nuke arbeitete er bereits an diversen Werbe- und Spielfilmprojekten mit. Darüber hinaus ist er als Dozent für fxphd und an der HFF München tätig. Weitere Infos unter: **www.christophzapletal.de**